## Цифровая фотограмметрическая система

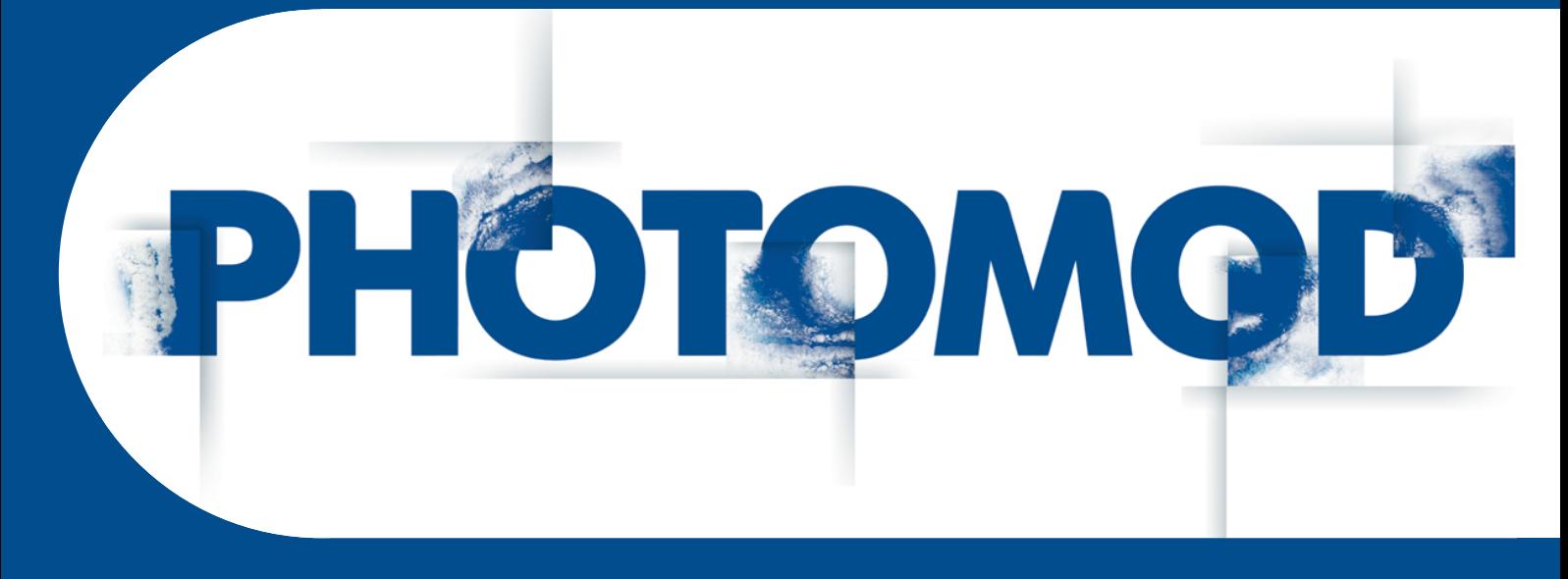

Версия 7.51

# РУКОВОДСТВО ПОЛЬЗОВАТЕЛЯ

Программа GeoCalculator (Windows x64)

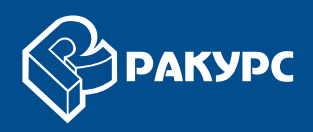

#### Оглавление

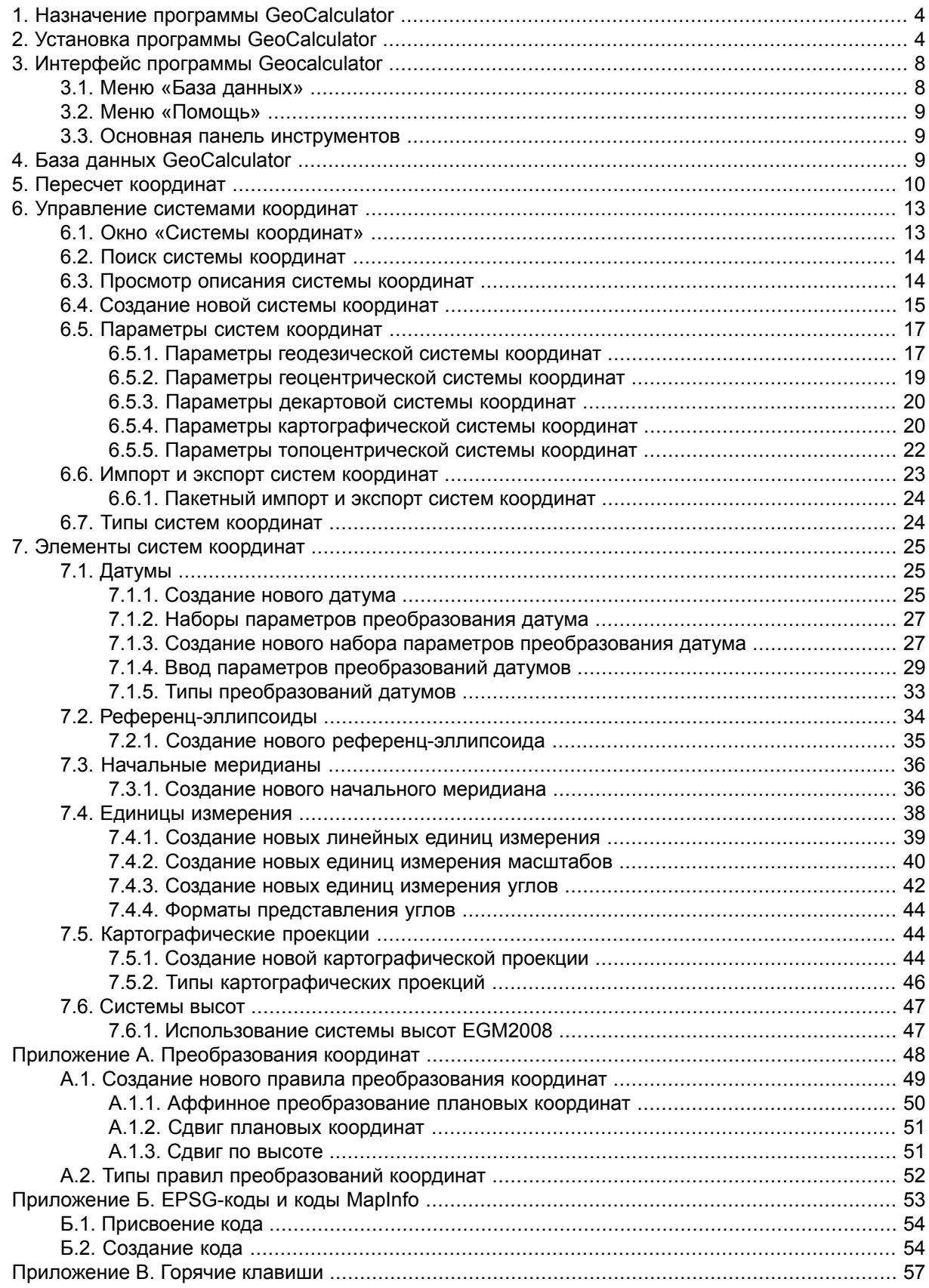

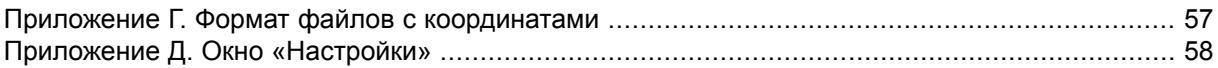

## <span id="page-3-0"></span>**1. Назначение программы GeoCalculator**

Программа *PHOTOMOD GeoCalculator* (здесь и далее — *GeoCalculator*, программа) предназначена для пересчета геодезических координат точек из одной системы координат (СК) в другую. Программа входит в комплект *PHOTOMOD* и устанавливается совместно с ним автоматически, в качестве одного из модулей, а также может быть установлена и использоваться в качестве отдельного приложения.

База данных систем [координат](#page-8-2), необходимая для работы *GeoCalculator*, устанавливается вместе с программой.

Для запуска программы выполните одно из следующих действий:

- Если *PHOTOMOD GeoCalculator* установлен в комплекте системы *PHOTOMOD* выберите **Сервис › GeoCalculator** в основном меню ЦФС *PHOTOMOD*;
- <span id="page-3-1"></span>• Если *PHOTOMOD GeoCalculator* установлен как отдельное приложение — выберите **Пуск › Все программы › PHOTOMOD GeoCalc 7 x64 › Запустить GeoCalculator** или запустите вручную файл PhGeoCalcApp.exe (по умолчанию расположен в папке *C:\Program Files\PHOTOMOD\_7\_GeoCalc\_x64*).

## **2. Установка программы GeoCalculator**

Для установки программы в качестве отдельного приложения необходимо порядка 1.5 Гб свободного места на жестком диске.

Чтобы начать установку, запустите файл Ph\_GeoCalc\_NN\_[CCCC]\_x64.exe, где N номер версии, СССС — номер сборки. Установка программы состоит из последовательности шагов, каждый из которых сопровождается инструкциями.

При отмене установки на любом шаге, установленные к этому моменту программные  $\sqrt{\frac{2}{5}}$ файлы и файлы данных не удаляются. Для завершения установки системы необходимо снова запустить файл Ph\_GeoCalc\_NN\_[CCCC]\_x64.exe и пройти все шаги заново.

Процесс установки состоит из следующих этапов:

1. **Выберите язык инсталлятора** и нажмите ОК:

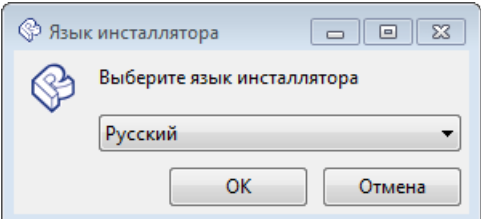

2. Прочтите приветствие и предупреждение. Нажмите на кнопку **Далее**.

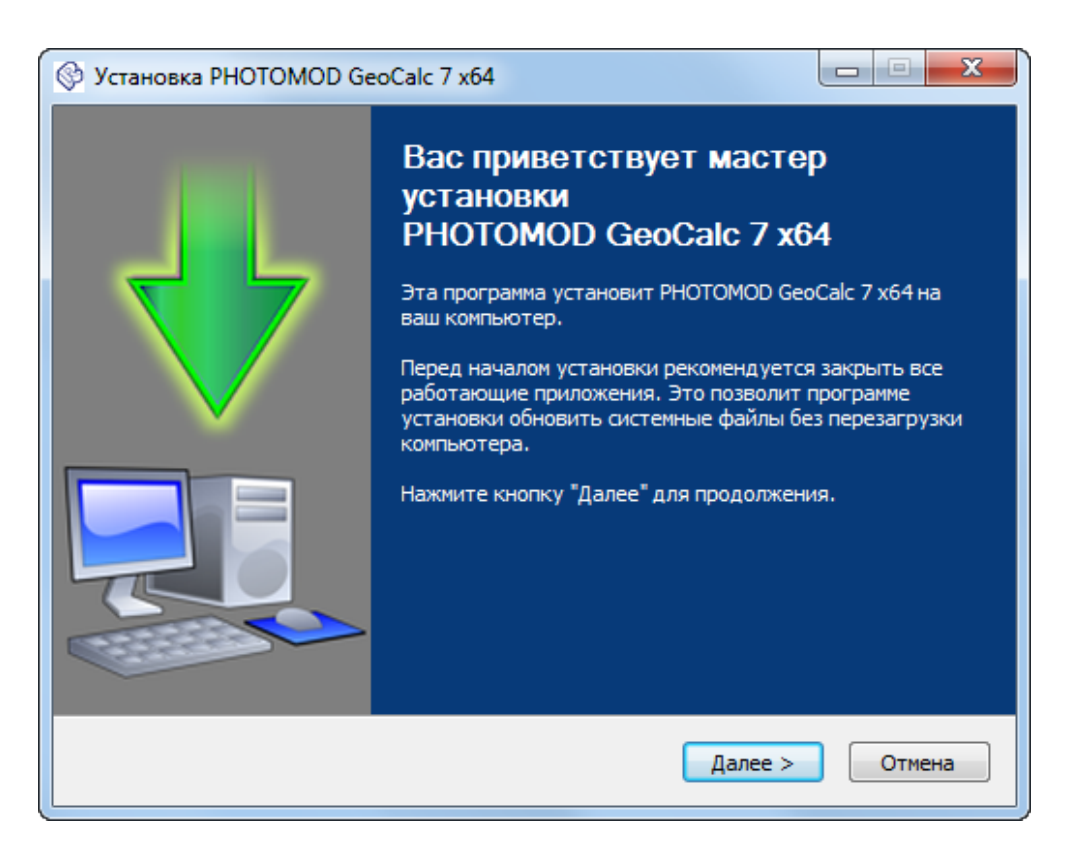

3. Прочтите лицензионное соглашение. Установите флажок **Я принимаю условия соглашения** и нажмите на кнопку **Далее**.

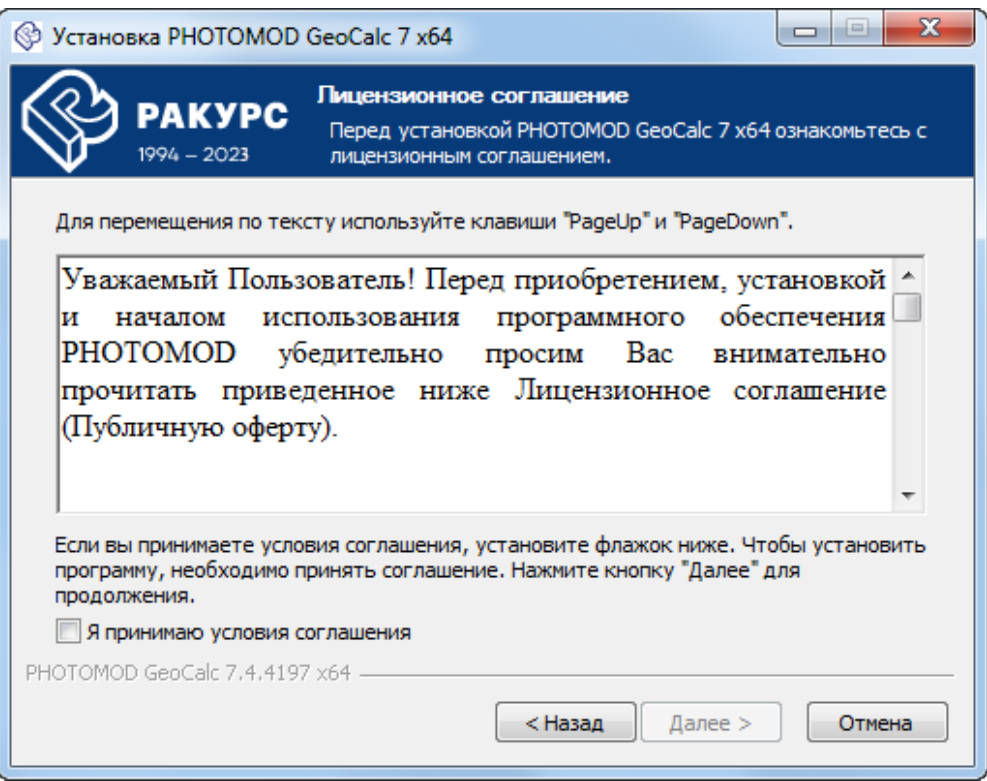

4. [опционально] Нажмите на кнопку **Обзор** и выберите **папку установки** *PHOTOMOD GeoCalculator*;

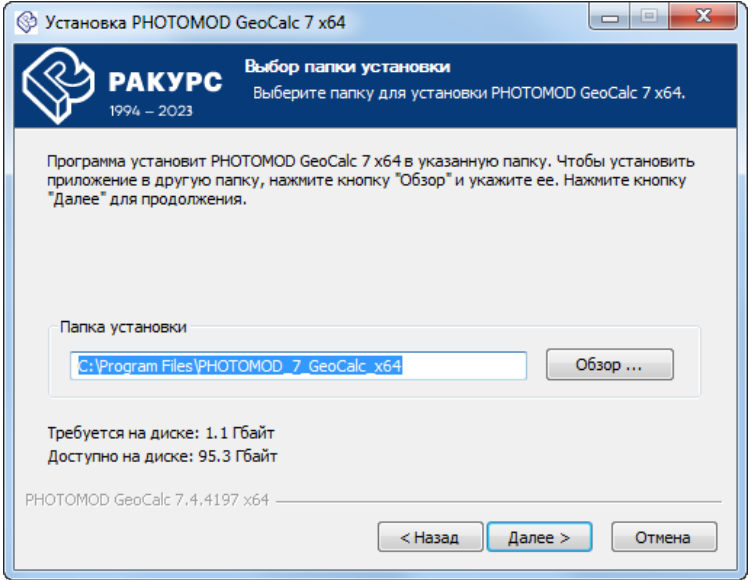

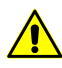

Настоятельно не рекомендуется использовать для установки программы папку, в названии которой содержатся символы, отличные от латинских. По умолчанию для установки программных файлов создается папка *C:\Program Files\PHOTOMOD\_7\_GeoCalc\_x64*.

5. [опционально] **Выберите папку в меню «Пуск», куда будут помещены ярлыки программы**. Для того чтобы **не создавать ярлыки в меню «Пуск»** установите соответствующий флажок:

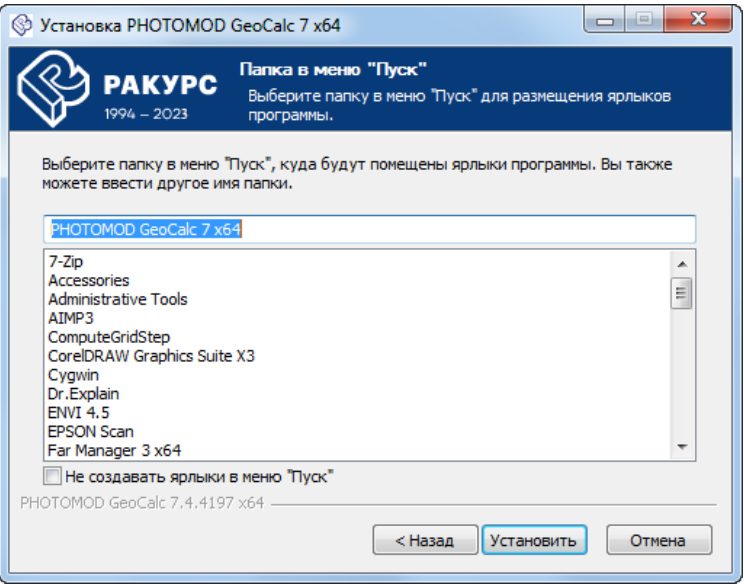

6. Нажмите на кнопку **Установить**. Начинается процесс установки *PHOTOMOD GeoCalculator*;

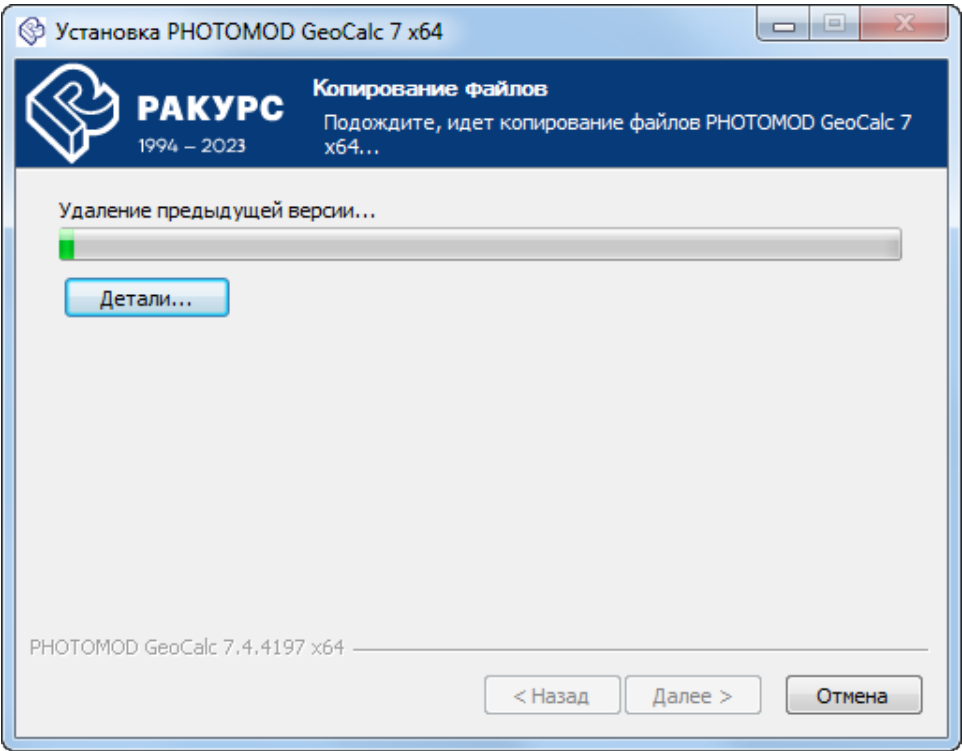

7. После завершения установки системы выполните следующее:

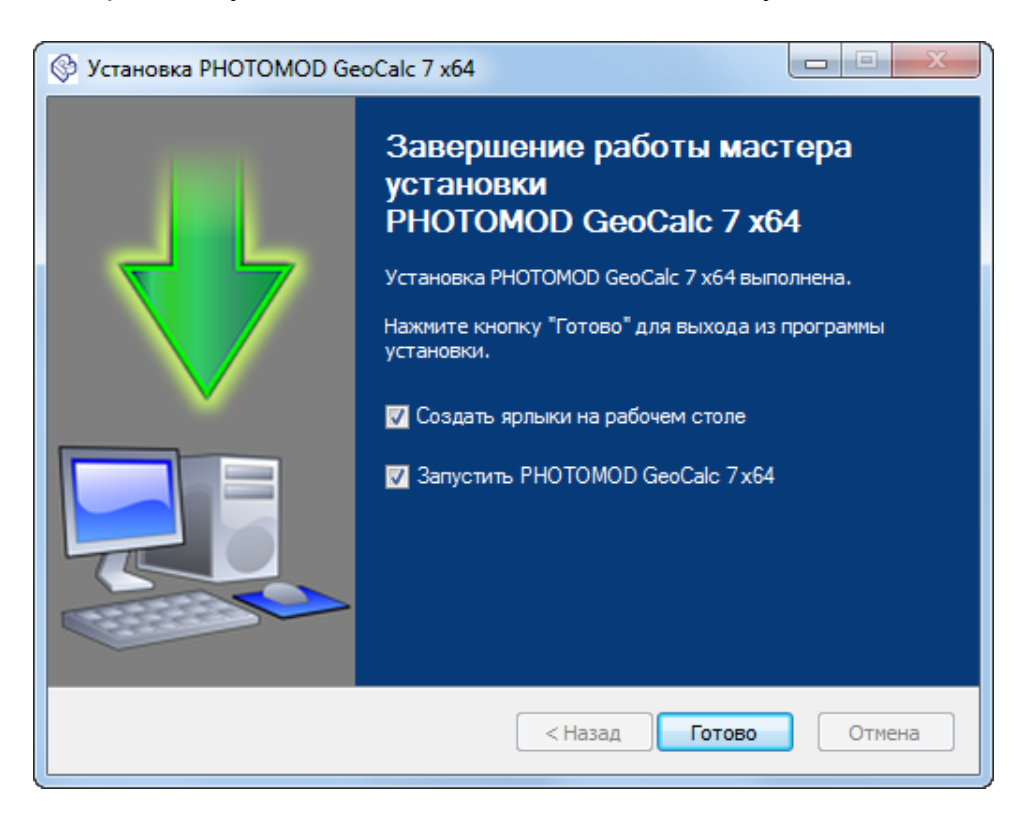

- [опционально] снимите флажок **Запустить PHOTOMOD GeoCalc 7x64** чтобы не выполнять первый запуск системы сразу же после завершения установки. Нажмите на кнопку **Готово**;
- [опционально] не снимая флажок **Запустить PHOTOMOD GeoCalc 7x64** нажмите на кнопку **Готово** чтобы закрыть окно и запустить программу.
	- $\frac{2}{3}$

По умолчанию также установлен флажок **Создать ярлыки на рабочем столе**. Снимите его если необходимо.

Для удаления программы, установленной как отдельное приложение, выберите  $\mathcal{A}_{\overline{3}}$ **Пуск › Все программы › PHOTOMOD GeoCalc 7 x64 › Удалить GeoCalculator**.

## <span id="page-7-1"></span><span id="page-7-0"></span>**3. Интерфейс программы Geocalculator**

#### **3.1. Меню «База данных»**

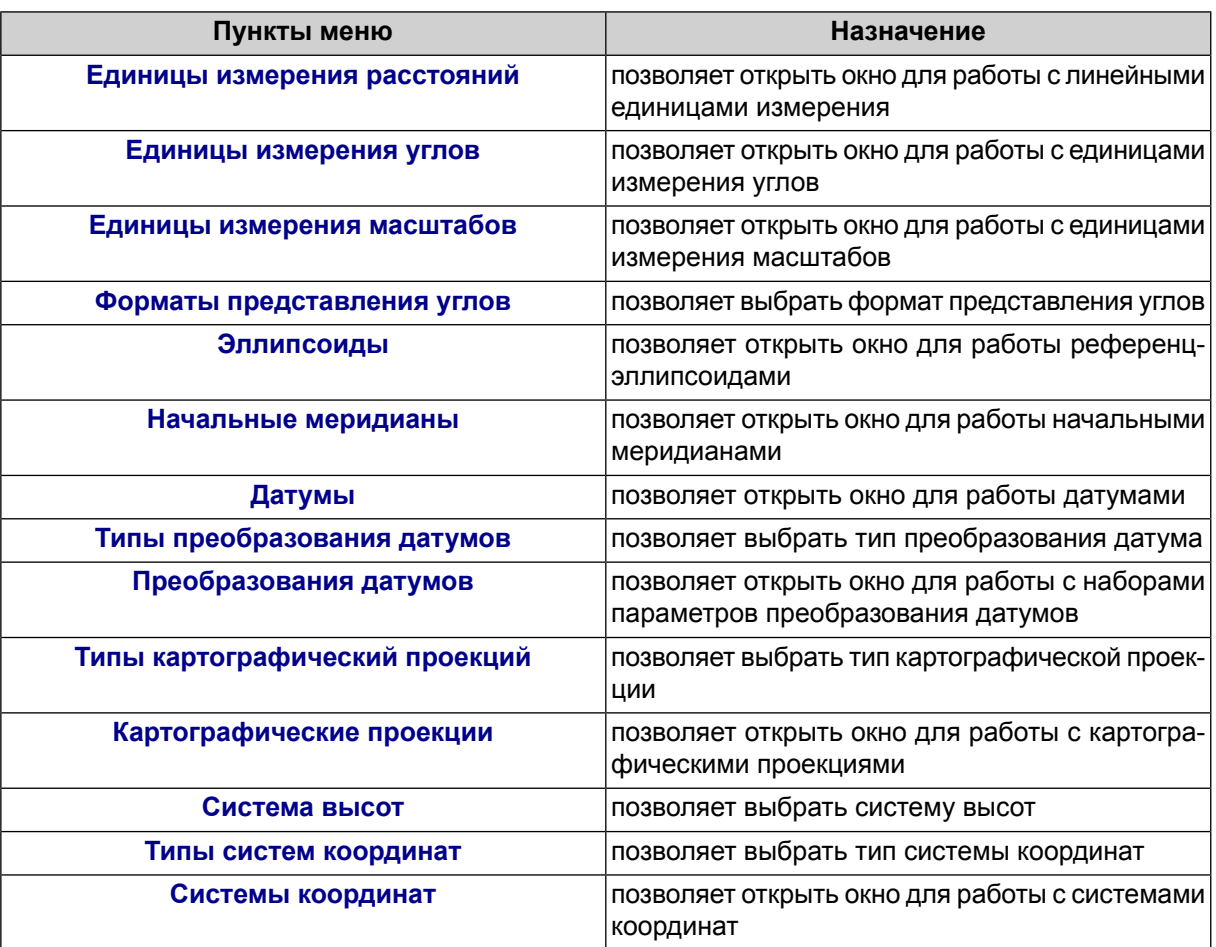

Таблица 1. Краткое описание пунктов меню «База данных»

## <span id="page-8-0"></span>**3.2. Меню «Помощь»**

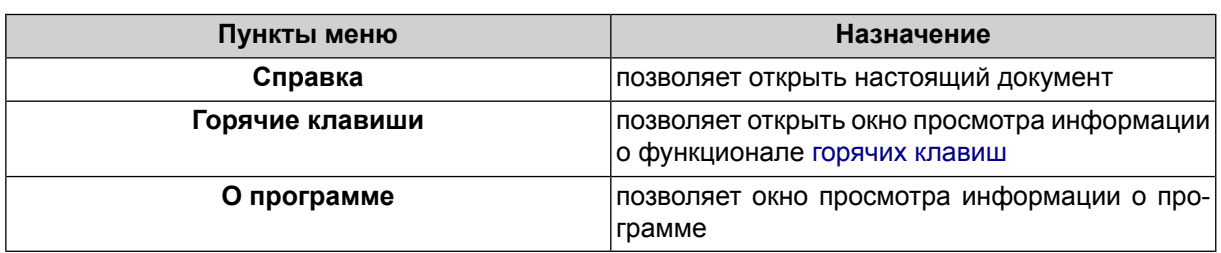

Таблица 2. Краткое описание пунктов меню «Помощь»

## <span id="page-8-1"></span>**3.3. Основная панель инструментов**

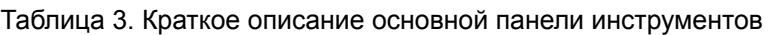

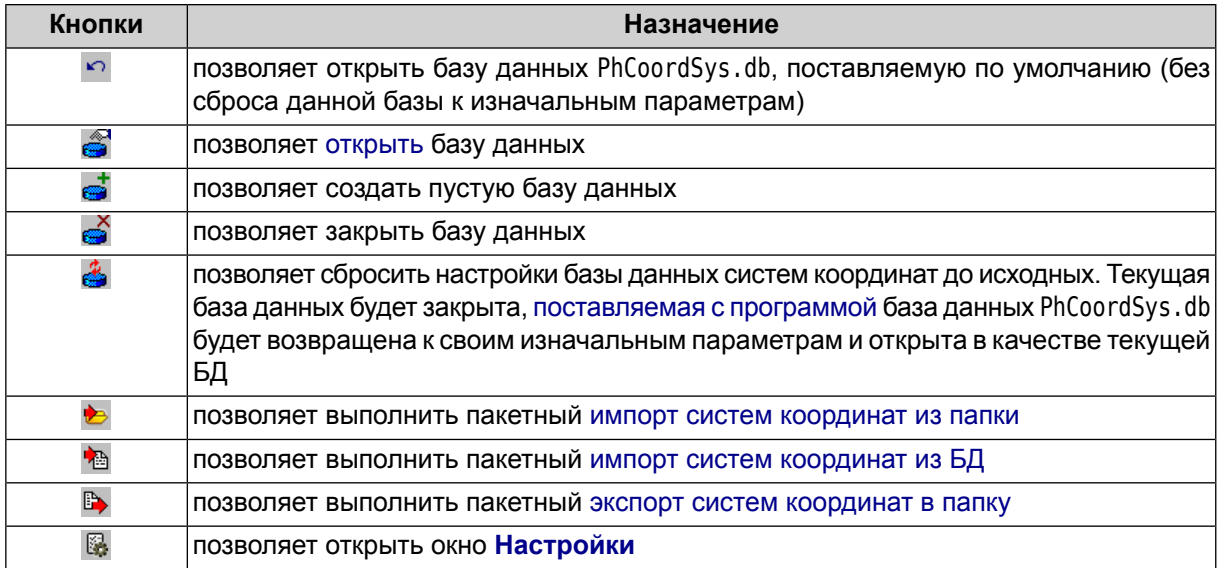

## <span id="page-8-2"></span>**4. База данных GeoCalculator**

Базы данных *PHOTOMOD GeoCalculator* содержат информацию о системах координат, а также информацию об отдельных элементах систем координат. Файлы баз данных имеют расширение \*.db. Ссылка на текущий файл базы данных систем координат отображается в левом нижнем углу основного окна [программы.](#page-9-0)

Файл базы данных, поставляемой совместно с *PHOTOMOD GeoCalculator*, имеет название PhCoordSys.db и расположен в папке *\PHOTOMOD7.VAR\GeoCalcDB\ru* (см. раздел «Папка конфигураций PHOTOMOD7.VAR» руководства пользователя «Общие [сведения](general.pdf) о системе» из комплекта документации ЦФС *PHOTOMOD*).

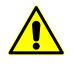

Системы координат, а так же наборы элементов систем координат, содержащиеся в базе данных, поставляемой по умолчанию, различаются для русскоязычной и англоязычной версий программы.

База данных *GeoCalculator* предназначена для совместного использования с ЦФС *PHOTOMOD* и поэтому всегда по умолчанию располагаются в папке для хранения настроек ЦФС *PHOTOMOD* — *PHOTOMOD7.VAR* (данная папка используется даже в случае если *GeoCalculator* установлен и используется как отдельное приложение).

В случае если *GeoCalculator* в качестве отдельного приложения впервые установлен на рабочую станцию, на которую ранее не устанавливались программные продукты *PHOTOMOD* — папка *PHOTOMOD7. VAR* все равно будет создана автоматически (и может быть в дальнейшем использована как папка для хранения настроек программных продуктов *PHOTOMOD*, в случае если они впоследствии будут установлены на эту рабочую станцию).

Пользователь имеет возможность как использовать поставляемую по умолчанию базу данных в ее первоначальном виде, так и вносить в нее свои изменения или же создавать собственные базы данных с произвольным названием и расположением (импортируя туда информацию о системах координат из других баз данных, из отдельных файлов или же вводя ее вручную).

В случае совместного использования *GeoCalculator* с ЦФС *PHOTOMOD*, система *PHOTOMOD* может использовать базу данных систем координат, подключенную к *GeoCalculator* в текущий момент, включая пользовательские базы данных (однако, только в случае наличия доступа к расположению созданного пользоватем файла). В случае если файл не будет доступен — ЦФС *PHOTOMOD* будет по умолчанию использовать файл PhCoordSys.db.

В случае обновления или переустановки системы осуществляется проверка наличия файла PhCoordSys.db в соответствующем каталоге папки *PHOTOMOD7.VAR*. С целью сохранения пользовательских данных, в случае обнаружения файл PhCoordSys.db не перезаписывается.

<span id="page-9-0"></span>Для того чтобы после переустановки (обновления) программы получить доступ к обновленной версии поставляемой по умолчанию базы данных, нажмите на кнопку . В случае если в «старой» базе данных до этого велись работы с пользовательскими системами координат, настоятельно рекомендуется предварительно создать в отдельном каталоге резервную копию файла с предыдущей базой данных (или [экспортировать](#page-22-0) пользовательские системы координат в файлы в файловой системе *Windows*).

## **5. Пересчет координат**

Основное окно программы состоит из двух идентичных частей. В одну загружаются исходные данные, в другой отображаются результаты пересчета координат.

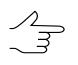

Существует возможность загрузки исходных данных как в левой, так и правой части окна.

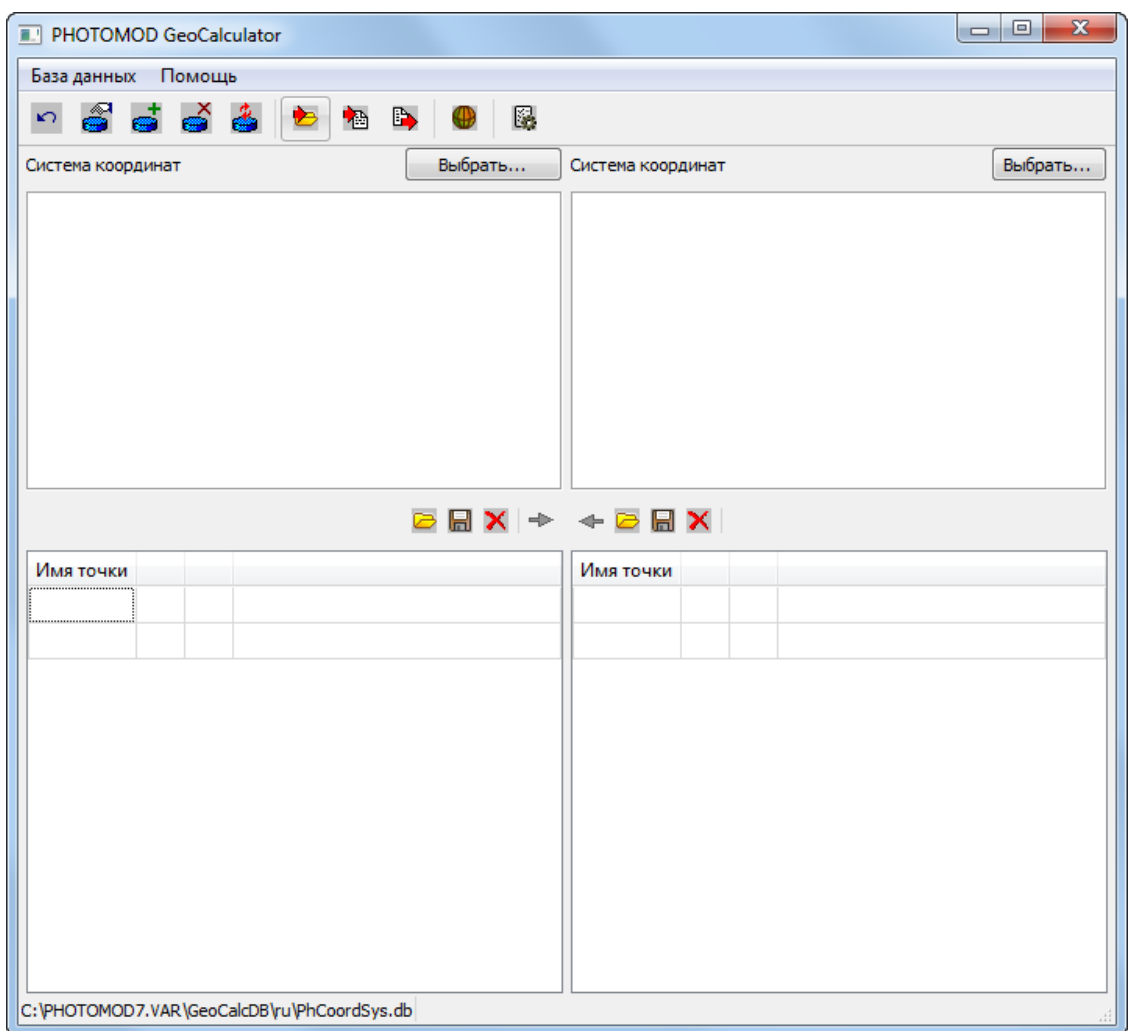

Рис. 1. Основное окно программы

Для пересчета координат точек из одной системы координат в другую выполните следующие действия:

1. В левой части основного окна программы, в разделе **Система координат**, нажмите на кнопку **Выбрать...** для выбора системы [координат](#page-13-0) исходных данных;

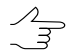

Информация о выбранной системе координат отображается в соответствующем поле в разделе **Система координат**.

2. В левой части основного окна программы, в разделе **Имя точки**, нажмите на кнопку **для выбора файла с [исходными](#page-56-1) точками в формате ASCII**;

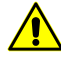

Для корректного автоматического распознавания координат точек из txt-файла в качестве разделителя между столбцами в файле должны быть использованы запятые или точка с запятой. В качестве десятичного разделителя должны быть использованы точки. Использование запятых в качестве десятичного разделителя не допускается.

Также предусмотрен ввод координат точек вручную.

При вводе координат в формате градусы/минуты/секунды в качестве разделителя используйте пробел. В этом случае, для обеспечения корректности пересчетов, выбранная в соответствующей половине окна система координат должна иметь соответствующие настройки единиц измерения широт и долгот — градусы/минуты/секунды.

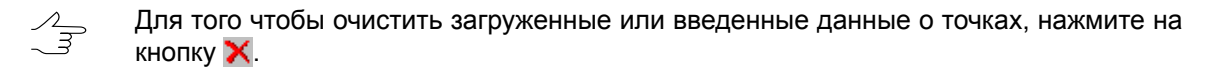

При работе в таблицах в разделах **Имя точки** также предусмотрено использование [горячих](#page-56-0) клавиш (см. **Помощь › Горячие клавиши**).

- 3. В правой части основного окна, в разделе **Система координат**, нажмите на кнопку **Выбрать...** для выбора результирующей системы координат;
- 4. Нажмите на кнопку левой части основного окна программы, для пересчета координат точек в выбраную систему координат. В результате, в правой части основного окна, в разделе **Точки**, отображается список точек из левой части окна, с пересчитанными значениями координат.

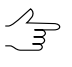

Чтобы пересчитать систему координат точек, загруженных в правую часть основного окна программы, в систему координат, заданную в левой части окна, нажмите на кнопку правой части основного окна.

Для сохранения результатов пересчета в файл формата ASCII нажмите на кнопку **В** в соответствующей части основного окна программы.

Если в окне **[Настройки](#page-57-0)** установлен флажок **выводить статистику по пересчету** координат, то после выполнения операции открывается окно **Количество точек** со статистической информацией:

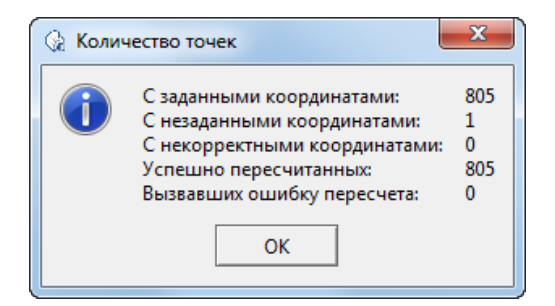

Рис. 2. Статистика по пересчету

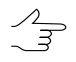

Снимите флажок флажок **выводить статистику по пересчету** в окне **[Настройки](#page-8-2)** для того чтобы не показывать данное окно.

## <span id="page-12-1"></span><span id="page-12-0"></span>**6. Управление системами координат**

#### **6.1. Окно «Системы координат»**

В программе существует возможность [поиска,](#page-13-0) [просмотра](#page-13-1) свойств, выбора, создания, изменения, удаления, импорта и экспорта систем координат. Для этого предназначено окно **Системы координат**.

Для того чтобы открыть окно **Системы координат** выберите **База данных › Системы координат** (или нажмите на кнопку **Выбрать...** в левой или правой части основного окна программы). Открывается окно **Системы координат**:

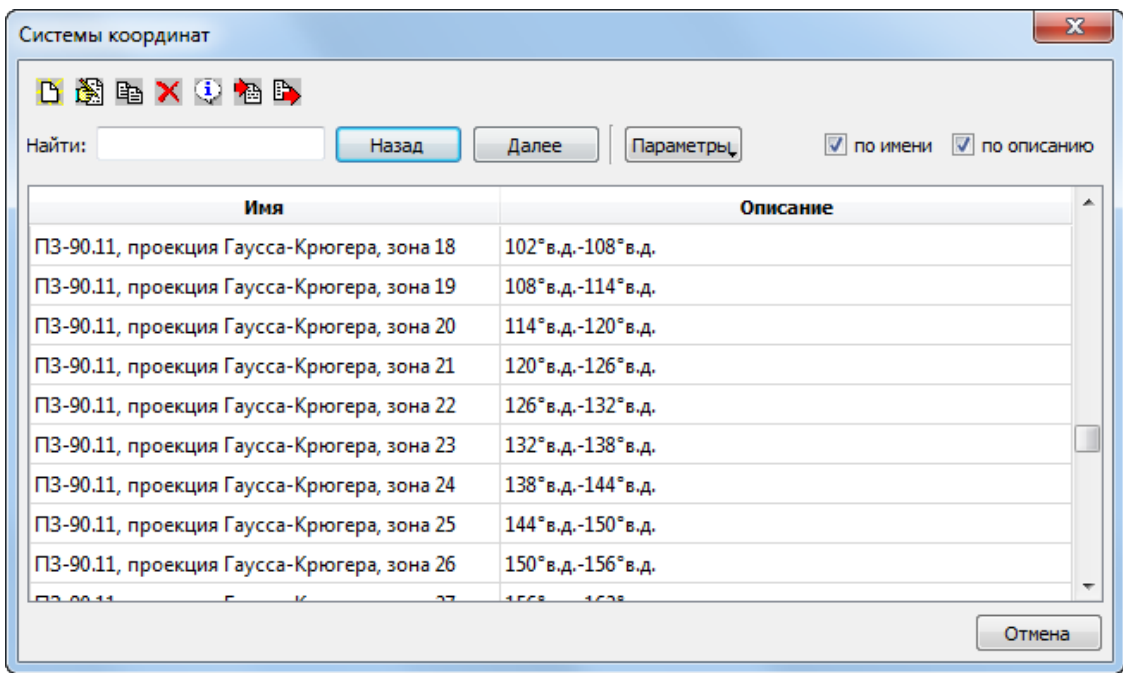

Рис. 3. Окно со списком систем координат

Окно **Системы координат** содержит следующие разделы: таблицу, содержающую данные о системах координат, инструменты поиска по данной таблице, а так же панель инструментов. Таблица с данными о системах координат состоит из двух столбцов: **Имя** и **Описание**.

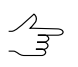

Часто необходимо иметь координаты всех точек, пересчитанные при необходимости в одну зону.

При этом **имя** системы координат выглядит следующим образом, например: ПЗ-90.11, проекция Гаусса-Крюгера, зона 1 , где ПЗ-90.11 — название датума, проекция Гаусса-Крюгера — система координат, зона 1 — номер зоны.

Значения координаты абсциссы в системе координат Гаусса-Крюгера должны включать номер зоны.

При создании новой системы координат рекомендуется в поле **Описание** вводить подробную информацию о свойствах СК.

Для того чтобы **выбрать** систему координат для использования в [пересчете](#page-9-0) координат точек — выделите нужную систему координат в списке и нажмите на соответствующую кнопку (если окно было открыто при помощи кнопки **Выбрать**);

Таблица 4. Краткое описание панели инструментов окна «Системы координат»

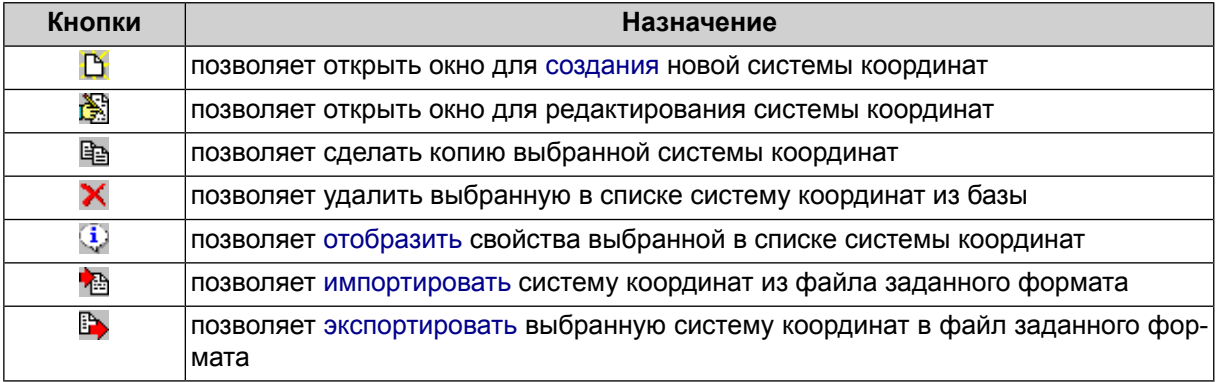

## <span id="page-13-0"></span>**6.2. Поиск системы координат**

Список систем координат открывается в окне **Системы [координат](#page-12-1)**, которое позволяет как выбрать систему координат, так и отредактировать ее параметры или удалить, [создать](#page-14-0) новую систему координат, экспортировать выбранную или импортировать систему координат из внешнего файла.

Для того чтобы **найти** нужную систему координат введите название или часть названия системы координат (или ключевое слово) в соответствующее поле и выберите направление поиска: **далее** или **назад**. Строка найденной системы координат отмечается серым цветом.

Поиск может быть осуществлен как **по имени** (названию), так и **по описанию**. Система позволяет задать дополнительные **параметры** поиска:

- <span id="page-13-1"></span>• Искать **только целые слова** — осуществлять поиск по точным совпадениям с поисковым запросом;
- **Учитывать регистр**.

#### **6.3. Просмотр описания системы координат**

Подробное описание свойств выбранной системы координат отображается в окне **Информация**. Для того чтобы открыть данное окно, выберите нужную систему координат в таблице и нажмите на кнопку **i** основной панели инструментов окна **Системы [координат](#page-12-1)**.

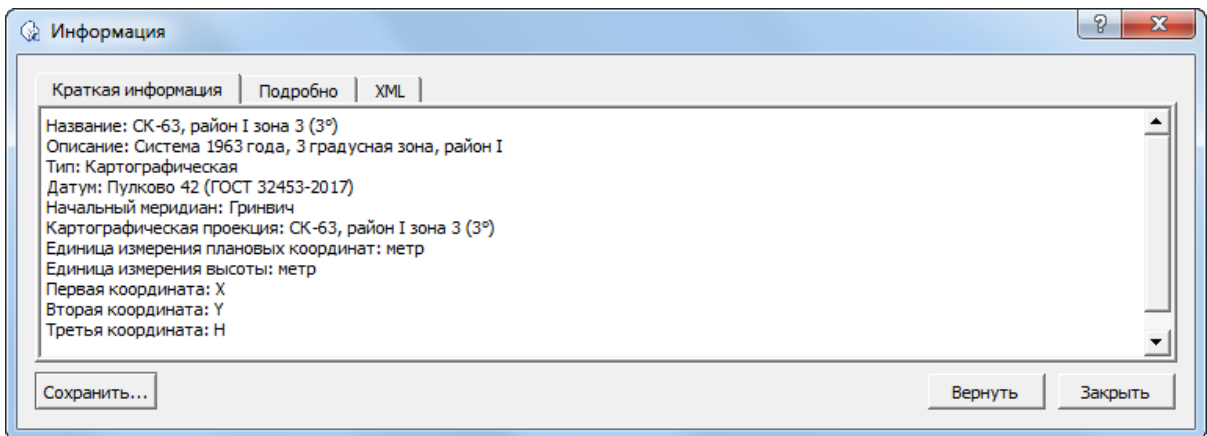

Рис. 4. Окно «Информация»

Окно **Информация** имеет три закладки: закладку где содержится **краткая информация** о системе координат, а так же две закладки, где система координат описана **подробно**, как в удобном для просмотра виде, так и в исходном формате **XML**.

В окне **Информация** предусмотрена возможность быстрого редактирования как краткого, так и подробного описания системы координат. **Краткая информация** редактируется в соответствующей закладке. Внесение изменений в подробное описание требует редактирования данных в исходном формате **XML**. Система позволяет **вернуть** информацию о СК из базы данных, отменив изменения внесенные пользователем.

Если пользователь решит **сохранить** внесенные изменения в окне **Информация**, ни краткая, ни подробная информация о СК не будет непосредственно сразу отредактирована в базе данных. Пользователю будет предложено экпортировать измененную СК в виде отдельного файла, в файловую систему *Windows*, с возможностью дальнейшего [импорта](#page-22-0) этих данных.

<span id="page-14-0"></span>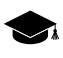

Для тогочтобы отредактировать систему координат, сохранением информации непосредственно сразу в базе данных, выберите необходимую систему координат в окне **[Системы](#page-12-1) [координат](#page-12-1)** и нажмите на кнопку **. Настоятельно рекомендуется предварительно дубли**ровать ( ) выбранную систему координат и вносить изменения уже в ее копию.

#### **6.4. Создание новой системы координат**

Помимо использования систем координат из базы данных, существует возможность создания пользовательской системы координат с заданными параметрами.

Для этого выполните следующие действия:

1. Выберите **База данных › Системы координат** в основном окне программы. Открывается окно **Системы координат**:

| Системы координат         | х                                                           |
|---------------------------|-------------------------------------------------------------|
| D超电X电脑<br>Найти:<br>Назад | V<br><b>V</b> по описанию<br>по имени<br>Далее<br>Параметры |
| Имя                       | ▲<br>Описание                                               |
| <b>WGS 84 / UTM 5S</b>    | 156°з.д.-150°з.д. Южное полушарие                           |
| WGS 84 / UTM 6N           | 150°з.д.-144°з.д. Северное полушарие                        |
| <b>WGS 84 / UTM 6S</b>    | 150°з.д.-144°з.д. Южное полушарие                           |
| WGS 84 / UTM 7N           | 144°з.д.-138°з.д. Северное полушарие                        |
| <b>WGS 84 / UTM 7S</b>    | 144°з.д.-138°з.д. Южное полушарие                           |
| <b>WGS 84 / UTM 8N</b>    | 138°з.д.-132°з.д. Северное полушарие                        |
| WGS 84 / UTM 8S           | 138°з.д.-132°з.д. Южное полушарие                           |
| WGS 84 / UTM 9N           | 132°з.д.-126°з.д. Северное полушарие                        |
| WGS 84 / UTM 9S           | 132°з.д.-126°з.д. Южное полушарие                           |
| MICCO4 / LITH 440ML       | ٠<br>1009<br>1.309                                          |
|                           | Отмена                                                      |

Рис. 5. Окно поиска систем координат в базе данных

2. Нажмите на кнопку в панели инструментов окна **Системы координат**. Открывается окно **Редактирование системы координат**:

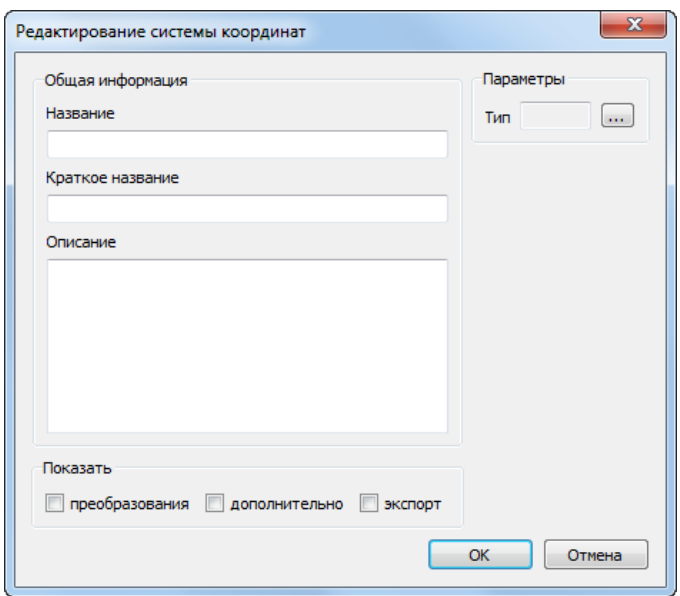

Рис. 6. Окно «Редактирование системы координат»

3. В разделе **Параметры** нажмите на кнопку для того чтобы выбрать **тип** системы координат. Открывается окно **Типы систем [координат](#page-23-1)**:

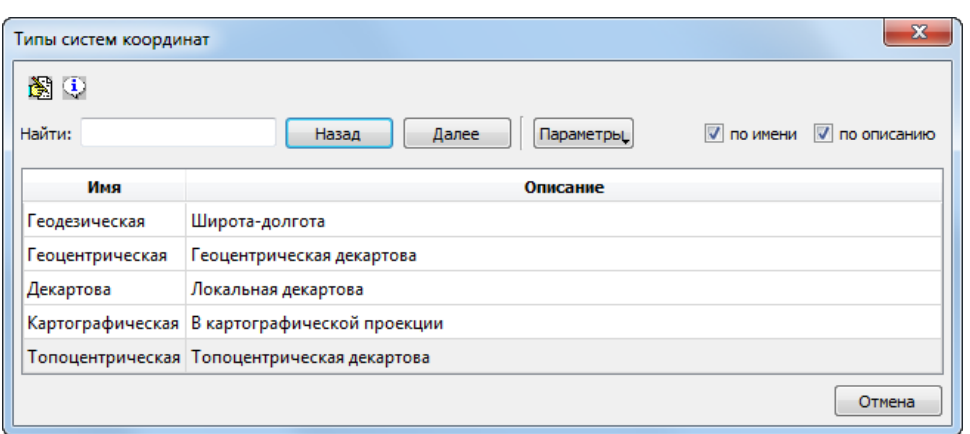

Рис. 7. Окно просмотра типов системы координат

Выберите нужный тип систем координат в таблице и нажмите на кнопку **Выбрать** для того чтобы закрыть окно;

- 4. В разделе **общая информация** окна **редактирование системы координат** заполните следующие поля для описания системы координат:
	- **Название** произвольное название (например, Гаусс-Крюгер, 10 зона);
	- **Краткое название** произвольное сокращенное название;
	- **Описание** произвольное описание.
- 5. Введите остальные параметры системы координат, в зависимости от выбранного типа системы координат (см. [отдельную](#page-16-0) главу ниже);
- 6. [опционально] для того чтобы настроить дополнительные правила **[преобра](#page-47-0)[зования](#page-47-0)** координат, установите соответствующий флажок и введите необходимые данные;
- 7. [опционально] установите флажок **показать экспорт**, для того чтобы [привязать](#page-52-0) EPSG-код (или код, используемый программой *MapInfo*);
- <span id="page-16-0"></span>8. Нажмите на кнопку **ОК**. Созданная система координат отображается в списке под заданным именем с заданным описанием.

<span id="page-16-1"></span>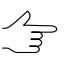

Редактирование параметров существующей системы координат осуществляется аналогичным образом.

#### **6.5. Параметры систем координат**

#### **6.5.1. Параметры геодезической системы координат**

Для создания **геодезической** системы координат выполните следующие действия:

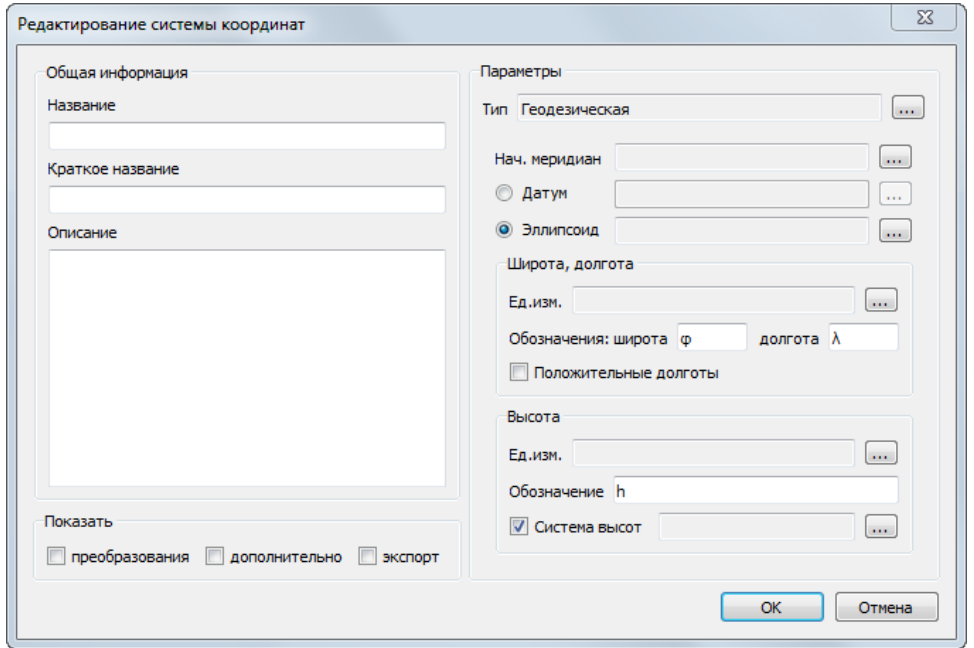

#### 1. Задайте общие [параметры](#page-14-0) системы координат;

Рис. 8. Редактирование параметров геодезической системы координат

2. Нажмите на кнопку для того чтобы выбрать **Нач. [меридиан](#page-35-0)**;

![](_page_17_Picture_6.jpeg)

Для стандартной российской базы данных по умолчанию поддерживается только **Гринвичский меридиан**.

- 3. Выполните одно из следующих действий:
	- [опционально] Нажмите на кнопку **....** | для того чтобы выбрать **[Датум](#page-24-1)** из списка;
	- [опционально] Для того чтобы задать [Эллипсоид](#page-33-0) нажмите на кнопку <u>или</u> и выберите эллипсоид из списка.
- 4. В разделе **Широта, долгота** задайте следующие параметры:
	- нажмите на кнопку ... , соответствующую полю Ед. изм., для того чтобы выбрать единицы измерения широты и долготы (см. [раздел](#page-37-0) 7.4);
	- задайте **Обозначение широты** (произвольный символ);
	- задайте обозначение **долготы** (произвольный символ);
	- [опционально] для создания системы координат, лежащий к востоку от Гринвича установите флажок **Положительные долготы**.
- 5. В разделе **Высота** задайте следующие параметры:
	- нажмите на кнопку ... , соответствующую полю Ед. изм., для того чтобы выбрать единицы измерения высоты (см. [раздел](#page-37-0) 7.4);
	- задайте **Обозначение** произвольный символ для обозначения высоты;
	- [опционально] для того чтобы задать **Систему высот** установите соответствующий флажок и нажмите на кнопку [...] (см. [раздел](#page-46-0) 7.6).

#### <span id="page-18-0"></span>**6.5.2. Параметры геоцентрической системы координат**

Для создания **геоцентрической** системы координат выполните следующие действия:

1. Задайте общие [параметры](#page-14-0) системы координат;

![](_page_18_Picture_296.jpeg)

Рис. 9. Редактирование параметров геоцентрической системы координат

2. Нажмите на кнопку для того чтобы выбрать **Нач. [меридиан](#page-35-0)**;

![](_page_18_Picture_12.jpeg)

Для стандартной российской базы данных по умолчанию поддерживается только **Гринвичский меридиан**.

3. [опционально] Чтобы задать **[Датум](#page-24-1)**, установите соответствующий флажок и нажмите на кнопку ... | для выбора датума из списка;

- 4. Нажмите на кнопку ..., соответствующую полю **Ед. измерения**, для того чтобы выбрать линейные единицы измерения координат (см. [раздел](#page-37-0) 7.4);
- 5. Задайте в соответствующих полях произвольные символы для **обозначения осей координат** (**X**, **Y** и **Z**).

#### <span id="page-19-0"></span>**6.5.3. Параметры декартовой системы координат**

Для создания **декартовой** системы координат выполните следующие действия:

1. Задайте общие [параметры](#page-14-0) системы координат;

![](_page_19_Picture_312.jpeg)

Рис. 10. Редактирование параметров декартовой системы координат

- 2. Нажмите на кнопку , соответствующую полю **Ед. измерения**, для того чтобы выбрать линейные единицы измерения координат (см. [раздел](#page-37-0) 7.4);
- <span id="page-19-1"></span>3. Задайте в соответствующих полях произвольные символы для **обозначения осей координат** (**X**, **Y** и **Z**).
- 4. Установите ориентацию осей системы координат: **Правая** или **Левая**.

#### **6.5.4. Параметры картографической системы координат**

Для создания **картографической** системы координат выполните следующие действия:

1. Задайте общие [параметры](#page-14-0) системы координат.

![](_page_20_Picture_322.jpeg)

Рис. 11. Редактирование параметров картографической системы координат

2. Нажмите на кнопку для того чтобы выбрать **Нач. [меридиан](#page-35-0)**;

![](_page_20_Picture_5.jpeg)

Для стандартной российской базы данных по умолчанию поддерживается только **Гринвичский меридиан**.

- 3. Выполните одно из следующих действий:
	- [опционально] Нажмите на кнопку ... | для того чтобы выбрать **[Датум](#page-24-1)** из списка;
	- [опционально] Для того чтобы задать [Эллипсоид](#page-33-0) нажмите на кнопку <u>....</u> | и выберите эллипсоид из списка.
- 4. В разделе **плановые координаты** настройте следующие параметры:
	- Картографическая **[проекция](#page-43-1)** нажмите на кнопку **и выберите проекцию** из списка;
	- Едининицы измерения нажмите на кнопку  $\overline{a}$ , соответствующую полю **Ед. изм.**, для того чтобы выбрать линейные единицы измерения координат (см. [раздел](#page-37-0) 7.4);
	- **Обозначения координат** задайте в соответствующих полях краткие обозначения для первой и второй плановой координаты.
- 5. В разделе **высота** настройте следующие параметры:
- нажмите на кнопку ... , соответствующую полю Ед. изм., для того чтобы выбрать единицы измерения высоты (см. [раздел](#page-37-0) 7.4);
- задайте **Обозначение** произвольный символ для обозначения высоты;
- [опционально] для того чтобы задать **Систему высот** установите соответствующий флажок и нажмите на кнопку ... (см. [раздел](#page-46-0) 7.6).

#### <span id="page-21-0"></span>**6.5.5. Параметры топоцентрической системы координат**

Для создания **топоцентрической** системы координат выполните следующие действия:

1. Задайте общие [параметры](#page-14-0) системы координат;

![](_page_21_Picture_323.jpeg)

Рис. 12. Редактирование параметров горизонтальной топоцентрической системы координат

2. Нажмите на кнопку для того чтобы выбрать **Нач. [меридиан](#page-35-0)**;

Для стандартной российской базы данных по умолчанию поддерживается только **Гринвичский меридиан**.

- 3. Выполните одно из следующих действий:
	- [опционально] Нажмите на кнопку .... | для того чтобы выбрать **[Датум](#page-24-1)** из списка;
	- [опционально] Для того чтобы задать [Эллипсоид](#page-33-0) нажмите на кнопку **илет**и выберите эллипсоид из списка.
- 4. В разделе **Начальная точка** задайте координаты начала отсчета системы координат в соответствующих полях (**Широта**, **Долгота**, **Высота** над эллипсоидом);
	- нажмите на соответствующие кнопки  $\Box$  для того чтобы выбрать единицы измерения широты и долготы (см. [раздел](#page-37-0) 7.4);
	- нажмите на соответствующую кнопку  $\Box$  для того чтобы выбрать единицы измерения высоты (см. [раздел](#page-37-0) 7.4).
- 5. Настройте **Оси системы координат**:
	- Задайте **Азимут** в градусах;
	- нажмите на соответствующую кнопку  $\boxed{...}$  для того чтобы выбрать единицы измерения азимута (см. [раздел](#page-37-0) 7.4);
	- Установите ориентацию осей системы координат: **Правая** или **Левая**;
	- Задайте произвольные **обозначения** осей координат (**X**, **Y** и **Z**) в соответствующих полях;
	- Нажмите на кнопку ... | соответствующую полю **Ед. изм. координат**, для того чтобы выбрать линейные единицы измерения координат (см. [раз](#page-37-0)[дел](#page-37-0) 7.4).

#### <span id="page-22-0"></span>**6.6. Импорт и экспорт систем координат**

Для того чтобы импортировать в текущую базу данных системы координат из выбранного файла, нажмите на кнопку панели инструментов окна **[Системы](#page-12-1) [координат](#page-12-1)** и укажите нужный файл в открывшемся окне выбора файлов. Импорт систем координат возможен из файлов следующих типов:

- файлы формата XML (\*.xml);
- файлы формата WKT (\*.wkt);
- файлы формата XML, используемые системой *PHOTOMOD* (\*.x-ref-system);
- файла текстового формата, ранее используемые системой *PHOTOMOD* (\*.reference system).

![](_page_22_Picture_17.jpeg)

В случае совпадения имен, импортируемая СК не будет перезаписана поверх существующей, а сохранена в виде отдельной копии.

Для того чтобы выполнить экспорт отдельной системы координат, выберите нужную систему координат в окне **Системы координат** и нажмите на кнопку в панели инструментов окна. Предусмотрен экспорт СК в файлы следующих форматов:

- файлы формата XML (\*.xml);
- файлы формата XML, используемые системой *PHOTOMOD* (\*.x-ref-system);
- <span id="page-23-0"></span>• файлы текстового формата, ранее используемые системой *PHOTOMOD* (\*.reference system).

#### **6.6.1. Пакетный импорт и экспорт систем координат**

Для того чтобы выполнить пакетный импорт систем координат из файла, содержащего базу данных (с расширением \*.db) в текущую базу данных, нажмите на кнопку в панели инструментов основного окна [программы.](#page-9-0) Данная функция позволяет импортировать системы координат из одного файла с расширением \*.db в другой.

Для того чтобы выполнить массовый экспорт систем координат в папку из текущей базы данных, нажмите на кнопку **в нанели инструментов основного окна про**граммы. Каждая из систем координат в базе данных будет экспортирована в виде отдельного файла формата \*.xml в указанную папку.

Для того чтобы выполнить пакетный импорт систем координат из папки в текущую базу данных, нажмите на кнопку **в** в панели инструментов основного окна программы. Выберите папку с файлами формата \*.xml, содержащими данные о системах координат.

<span id="page-23-1"></span>В случае работы с пользовательскими системами координат, рекомендуется периодически создавать в отдельном каталоге резервные копии файлов с базами данных.

#### **6.7. Типы систем координат**

Окно **Типы систем координат** (**База данных › Типы систем координат**) служит для отображения списка поддерживаемых типов систем координат. Интерфейс окна **Типы систем координат** (панель инструментов, инструменты поиска, таблица) аналогичен интерфейсу окна **Системы [координат](#page-12-1)**.

![](_page_24_Picture_250.jpeg)

Рис. 13. Окно просмотра списка типов систем координат

Программа поддерживает следующие типы систем координат:

- **Геодезическая**;
- **Геоцентрическая**;
- **Декартова**;
- <span id="page-24-0"></span>• **Картографическая**;
- <span id="page-24-1"></span>• **Топоцентрическая**.

#### **7. Элементы систем координат**

## **7.1. Датумы**

*Датум* (лат. datum) — набор параметров, используемых для смещения и трансформации [референц-эллипсоида](#page-33-0) в локальные географические координаты.

<span id="page-24-2"></span>Для управления датумами служит окно **Датумы** (**База данных › Датумы**). Интерфейс окна **Датумы** (панель инструментов, инструменты поиска, таблица) аналогичен интерфейсу окна **Системы [координат](#page-12-1)**.

#### **7.1.1. Создание нового датума**

Для создания нового датума с заданными параметрами выполните следующие действия:

1. Выберите **База данных › Датумы**. Открывается окно **Датумы**:

| Датумы                                    | $\mathbf{x}$                                                              |
|-------------------------------------------|---------------------------------------------------------------------------|
| <b>凸翅毛×中栖鸟</b>                            |                                                                           |
| Найти:                                    | V по имени<br><b>V</b> по описанию<br>Назад<br>Далее<br><b>Параметры_</b> |
| Имя                                       | Описание                                                                  |
| <b>WGS84</b>                              | World Geodetic System 1984                                                |
| FCK-2011 (FOCT 32453-2017)                | Геодезическая система координат 2011 года                                 |
| МСК Москвы                                | Для Местной Системы Координат (МСК) г. Москвы                             |
| ПЗ-90.11 (ГОСТ 32453-2017)                | Параметры Земли 1990 года                                                 |
| Пулково 42 (ГОСТ 32453-2017)              | Пулково 1942                                                              |
| Пулково 95 (ГОСТ 32453-2017) Пулково 1995 |                                                                           |
|                                           | Отмена                                                                    |

Рис. 14. Список датумов стандартной базы данных

2. Нажмите на кнопку **В.** Открывается окно **Редактирование датумов**:

![](_page_25_Picture_199.jpeg)

Рис. 15. Окно для задания параметров датума

- 3. В разделе **Общая информация** введите **Название**, **Краткое название** и **Описание** датума в соответствующие поля;
- 4. Нажмите на кнопку ... рядом с полем Эллипсоид для выбора референцэллипсоида из списка (см. [раздел](#page-33-0) 7.2);
- 5. Нажмите на кнопку рядом с полем **Пересчет в WGS 84** для выбора набора параметров преобразования датума из списка (см. [раздел](#page-26-0) 7.1.2);
- 6. [опционально] установите флажок экспорт, для того чтобы привязать EPSGкод (или код, используемый программой MapInfo);
- 7. Нажмите на кнопку Сохранить. Созданный датум отображается в списке под заданным именем.

#### <span id="page-26-0"></span>7.1.2. Наборы параметров преобразования датума

В поставляемой с программой базе данных доступен список наиболее широко применяющихся наборов параметров преобразований датумов, а также возможность создания новой группы параметров преобразования.

<span id="page-26-1"></span>Для управления параметрами преобразований датумов служит окно Преобразования датумов (База данных > Преобразования датумов). Интерфейс окна Преобразования датумов (панель инструментов, инструменты поиска, таблица) аналогичен интерфейсу окна Системы координат.

#### 7.1.3. Создание нового набора параметров преобразования датума

Для создания нового набора параметров преобразования датума выполните следующие действия:

1. Выберите База данных > Преобразования датумов. Открывается окно Преобразования датумов:

![](_page_26_Picture_63.jpeg)

Рис. 16. Стандартные наборы параметров преобразования датумов

2. Нажмите на кнопку В. Открывается окно Параметры преобразования датума:

![](_page_27_Picture_173.jpeg)

Рис. 17. Выбор типа преобразования датума

- 3. Выберите **тип [преобразования](#page-32-0)** датума:
	- **[Гельмерта](#page-28-1)**;
	- **[Молоденского](#page-29-0)**;
	- **[Молоденского-Бадекаса](#page-30-0) (Гельмерт)**;
	- **Молоденского-Бадекаса [\(поворот-сдвиг-масштаб\)](#page-30-1)**;
	- **[Поворот-сдвиг-масштаб](#page-31-0)**.
- 4. В разделе общая информация введите следующие данные о наборе параметров преобразования датума:
	- **Название**;

![](_page_27_Picture_12.jpeg)

Рекомендуется включать в название параметров преобразования датума имена исходного и выходного датумов.

• **Краткое описание** — сокращенное название параметров преобразования датума;

- Описание произвольный текст, описание физического смысла преобразования.
- 5. Введите остальные параметры преобразования датума, в зависимости от выбранного типа преобразования датума (см. ниже в отдельной главе);
- 6. [опционально] установите флажок экспорт, для того чтобы привязать EPSGкод (или код, используемый программой MapInfo);
- <span id="page-28-0"></span>7. Нажмите на кнопку ОК. Созданный набор параметров преобразования датума отображается в списке под заданным именем.

## <span id="page-28-1"></span>7.1.4. Ввод параметров преобразований датумов

#### Параметры для преобразования Гельмерта

1. Задайте общие параметры преобразования датума;

![](_page_28_Picture_57.jpeg)

Рис. 18. Настройка параметров преобразования датума

- 2. Настройте следующие параметры, в соответствующих разделах:
	- Сдвиг единицы измерения и значения сдвига Тх, Ту, Тz;
	- Поворот единицы измерения и значения параметров поворота Rx, Ry,  $Rz$ :

• **Поправка масштаба** — единицы измерения и значение масштабного коэффициента S.

Кнопка и позволяет выбрать единицы [измерения](#page-37-0) параметров сдвига, поворота или масштаба из списка.

3. [опционально] В случае если хотя бы в одном из полей, описывающем параметры поворота, введено относительно большое значение (порядка десятков угловых секунд и более) — настоятельно рекомендуется установить флажок **нелинейное преобразование** для того чтобы обеспечить достаточную точность расчетов (за счет некоторого снижения быстродействия системы).

#### <span id="page-29-0"></span>**Параметры для преобразования Молоденского**

![](_page_29_Picture_272.jpeg)

1. Задайте общие [параметры](#page-26-0) преобразования датума;

Рис. 19. Настройка параметров преобразования датума

#### 2. Задайте **Сдвиг** — единицы измерения и значения сдвига Tx, Ty, Tz;

![](_page_29_Picture_11.jpeg)

Кнопка ... позволяет выбрать единицы [измерения](#page-37-0) параметров сдвига, поворота или масштаба из списка.

#### <span id="page-30-0"></span>**Параметры для преобразования Молоденского-Бадекаса (Гельмерт)**

1. Задайте общие [параметры](#page-26-0) преобразования датума;

![](_page_30_Picture_239.jpeg)

Рис. 20. Настройка параметров преобразования датума

- 2. Настройте следующие параметры, в соответствующих разделах:
	- **Начальная точка** единицы измерения и координаты X, Y, Z;
	- **Сдвиг** единицы измерения и значения сдвига Tx, Ty, Tz;
	- **Поворот** единицы измерения и значения параметров поворота Rx, Ry, Rz;
	- **Поправка масштаба** единицы измерения и значение масштабного коэффициента S.
		-

Кнопка позволяет выбрать единицы [измерения](#page-37-0) параметров сдвига, поворота или масштаба из списка.

#### <span id="page-30-1"></span>**Параметры для преобразования Молоденского-Бадекаса (поворот-сдвигмасштаб)**

1. Задайте общие [параметры](#page-26-0) преобразования датума;

![](_page_31_Picture_210.jpeg)

Рис. 21. Настройка параметров преобразования датума

- 2. Настройте следующие параметры, в соответствующих разделах:
	- **Начальная точка** единицы измерения и координаты X, Y, Z;
	- **Сдвиг** единицы измерения и значения сдвига Tx, Ty, Tz;
	- **Поворот** единицы измерения и значения параметров поворота Rx, Ry, Rz;
	- **Поправка масштаба** единицы измерения и значение масштабного коэффициента S.
		-

Кнопка позволяет выбрать единицы [измерения](#page-37-0) параметров сдвига, поворота или масштаба из списка.

#### <span id="page-31-0"></span>**Параметры для типа преобразования «Поворот-сдвиг-масштаб»**

1. Задайте общие [параметры](#page-26-0) преобразования датума;

![](_page_32_Picture_310.jpeg)

Рис. 22. Настройка параметров преобразования датума

- 2. Настройте следующие параметры, в соответствующих разделах:
	- **Сдвиг** единицы измерения и значения сдвига Tx, Ty, Tz;
	- **Поворот** единицы измерения и значения параметров поворота Rx, Ry, Rz;
	- **Поправка масштаба** единицы измерения и значение масштабного коэффициента S.

![](_page_32_Picture_8.jpeg)

Кнопка и позволяет выбрать единицы [измерения](#page-37-0) параметров сдвига, поворота или масштаба из списка.

<span id="page-32-0"></span>3. [опционально] В случае если хотя бы в одном из полей, описывающем параметры поворота, введено относительно большое значение (порядка десятков угловых секунд и более) — настоятельно рекомендуется установить флажок **нелинейное преобразование** для того чтобы обеспечить достаточную точность расчетов (за счет некоторого снижения быстродействия системы).

#### **7.1.5. Типы преобразований датумов**

Для выбора типа преобразования датума служит окно **Типы преобразования датумов** (**База данных › Типы преобразования датумов**). Интерфейс окна **Типы преобразования датумов** (панель инструментов, инструменты поиска, таблица) аналогичен интерфейсу окна **Системы [координат](#page-12-1)**.

| Типы преобразования датумов                                                        | x                                                        |  |  |
|------------------------------------------------------------------------------------|----------------------------------------------------------|--|--|
| 国国                                                                                 |                                                          |  |  |
| Найти:<br>Назад                                                                    | √ по имени<br><b>V</b> по описанию<br>Далее<br>Параметры |  |  |
| Имя                                                                                | Описание                                                 |  |  |
| Гельмерта                                                                          | Направление поворотов, принятое зарубежом                |  |  |
| Молоденского                                                                       | Сдвиг по трем осям                                       |  |  |
| Молоденского-Бадекаса (Гельмерт)                                                   | Направление поворотов, принятое зарубежом                |  |  |
| Молоденского-Бадекаса (поворот-сдвиг-масштаб) Направление поворотов, принятое в РФ |                                                          |  |  |
| Поворот-сдвиг-масштаб                                                              | Направление поворотов, принятое в РФ                     |  |  |
|                                                                                    | Отмена                                                   |  |  |

Рис. 23. Список возможных типов преобразования датума

## <span id="page-33-0"></span>**7.2. Референц-эллипсоиды**

*Референц-эллипсоид* — земной эллипсоид с определёнными размерами и положением в «теле» Земли, служащий вспомогательной математической поверхностью, к которой приводят результаты всех геодезических измерений на земной поверхности и на которую тем самым проектируются пункты опорной геодезической сети. Фигура референц-эллипсоида наилучшим образом подходит для территории отдельной страны или нескольких стран.

Для управления референц-эллипсоидами служит окно **эллипсоиды** (**База данных › Эллипсоиды**). Интерфейс окна **Эллипсоиды** (панель инструментов, инструменты поиска, таблица) аналогичен интерфейсу окна **Системы [координат](#page-12-1)**.

Для стандартной российской базы данных систем координат поддерживаются следующие референц-эллипсоиды:

- **WGS 84**;
- **Бесселя 1841**;
- **ГСК-2011** Геодезическая система координат 2011 года;
- **Красовского** референц-эллипсоид Красовского 1940 года;
- **ПЗ-90** параметры земли 1990 года (ГОСТ 32453-2017).

#### <span id="page-34-0"></span>**7.2.1. Создание нового референц-эллипсоида**

Для создания референц-эллипсоида с заданными параметрами выполните следующие действия:

1. Выберите **База данных › Эллипсоиды**. Открывается окно **Эллипсоиды**:

![](_page_34_Picture_124.jpeg)

Рис. 24. Список референц-эллписоидов стандартной базы данных

2. Нажмите на кнопку **В**. Открывается окно Эллипсоид:

![](_page_34_Picture_125.jpeg)

Рис. 25. Параметры референц-эллипсоида

- 3. Введите Название и Описание референц-эллипсоида в соответствующие поля:
- 4. Задайте следующие параметры эллипсоида:
	- Большая полуось;
	- [опционально] Малая полуось или обратное сжатие, в случае если создаваемый эллипсоид не является сфероидом.
- 5. Нажмите на кнопку ... в поле **Единица измерения** для выбора линейных единиц из списка (см. раздел 7.4);
- 6. [опционально] установите флажок экспорт, для того чтобы привязать EPSGкод (или код, используемый программой MapInfo);
- <span id="page-35-0"></span>7. Нажмите на кнопку ОК. Созданный референц-эллипсоид отображается в списке под заданным именем.

#### 7.3. Начальные меридианы

В программе предусмотрена возможность выбора начального меридиана для используемой системы координат.

Для управления начальными меридианами служит окно Начальные меридианы (База данных » Начальные меридианы). Интерфейс окна Начальные меридианы (панель инструментов, инструменты поиска, таблица) аналогичен интерфейсу окна Системы координат.

<span id="page-35-1"></span>Для стандартной российской базы данных систем координат в качестве начального меридиана поддерживается только Гринвичский меридиан.

#### 7.3.1. Создание нового начального меридиана

Чтобы создать начальный меридиан, отличный от стандартного, выполните следующие действия:

1. Выберите База данных » Начальные меридианы. Открывается окно Начальные меридианы:

![](_page_36_Picture_96.jpeg)

Рис. 26. Список начальных меридианов стандартной базы данных

2. Нажмите на кнопку . Открывается окно **Начальный меридиан**:

![](_page_36_Picture_97.jpeg)

Рис. 27. Параметры начального меридиана

3. Введите **Название** и **Описание** начального меридиана в соответствующие поля;

- 4. Задайте **Долготу** начального меридиана.
- 5. Нажмите на **в работе Единица измерения** для выбора единиц измерения из списка (см. [раздел](#page-37-0) 7.4);
- 6. [опционально] установите флажок **экспорт**, для того чтобы [привязать](#page-52-0) EPSGкод (или код, используемый программой *MapInfo*);
- <span id="page-37-0"></span>7. Нажмите на кнопку **ОК**. Созданный начальный меридиан отображается в списке под заданным именем.

#### **7.4. Единицы измерения**

В программе предусмотрена возможность выбора угловых, линейных и масштабных единиц измерения для параметров, обладающих размерностью.

Для работы с используемыми единицами измерений служат окна:

- **Единицы измерения расстояний** (пункт меню **База данных › Единицы измерения расстояний**);
- **Единицы измерения углов** (пункт меню **База данных › Единицы измерения углов**);
- **Единицы измерения масштабов** (пункт меню **База данных › Единицы измерения масштабов**).

![](_page_37_Picture_12.jpeg)

Интерфейс данных окон (панели инструментов, инструменты поиска) аналогичен интерфейсу окна **Системы [координат](#page-12-1)**.

В качестве **линейных** единиц измерения, в стандартной российской базе данных систем координат, по умолчанию поддерживаются *метры*, в качестве **масштабных** — *единица* или *миллионная часть* (ppm).

Для **угловых** единиц измерения, в стандартной российской базе данных систем координат, по умолчанию поддерживаются следующие варианты:

- градус (десятичные);
- градусы-минуты-секунды;
- микрорадиан;
- радиан;
- угловая минута;
- угловая секунда.

#### <span id="page-38-0"></span>**7.4.1. Создание новых линейных единиц измерения**

Чтобы создать новую **линейную** единицу измерения, выполните следующие действия:

1. Выберите **База данных › Единицы измерения расстояний**. Открывается окно **Единицы измерения расстояний**:

![](_page_38_Picture_129.jpeg)

Рис. 28. Окно «Единицы измерения расстояний»

2. Нажмите на кнопку **В.** Открывается окно **Единица измерения расстояний**:

![](_page_39_Picture_58.jpeg)

Рис. 29. Окно «Единица измерения расстояний»

- 3. Введите Название, Краткое описание и Описание единицы измерения в соответствующие поля. Краткое описание как правило используется для ввода сокращения для размерности единицы измерения (например - м для метров).
- 4. В разделе Коэффициенты пересчета введите следующие данные:
	- В левое поле ввода введите значение в метрах;
	- В правое поле ввода введите, какой части значения в выбранной единице измерения соответствует значение, заданное в левом поле ввода.
- <span id="page-39-0"></span>5. [опционально] установите флажок экспорт, для того чтобы привязать EPSGкод (или код, используемый программой MapInfo);
- 6. Нажмите на кнопку ОК. Созданная единица измерения отображается в списке под заданным именем.

#### 7.4.2. Создание новых единиц измерения масштабов

Чтобы создать новую единицу измерения масштабов, выполните следующие действия:

1. Выберите База данных » Единицы измерения масштабов. Открывается окно Единицы измерения масштаба:

![](_page_40_Picture_77.jpeg)

Рис. 30. Окно «Единицы измерения масштаба»

2. Нажмите на кнопку **В**. Открывается окно **Единица измерения масштабов**:

![](_page_40_Picture_78.jpeg)

Рис. 31. Окно «Единица измерения масштабов»

- 3. Введите **Название**, **Краткое описание** и **Описание** единицы измерения в соответствующие поля. **Краткое описание** как правило используется для ввода сокращения для размерности единицы измерения (например — *ppm* для миллионной части).
- 4. В разделе **Коэффициенты пересчета** введите данные в левом и правом полях;
- 5. [опционально] установите флажок **экспорт**, для того чтобы [привязать](#page-52-0) EPSGкод (или код, используемый программой *MapInfo*);
- <span id="page-41-0"></span>6. Нажмите на кнопку **Сохранить**. Созданная единица измерения отображается в списке под заданным именем.

#### **7.4.3. Создание новых единиц измерения углов**

Чтобы создать новую единицу измерения **углов**, выполните следующие действия:

1. Выберите **База данных › Единицы измерения углов**. Открывается окно **Единицы измерения углов**:

![](_page_41_Picture_291.jpeg)

Рис. 32. Окно «Единицы измерения углов»

2. Нажмите на кнопку **В.** Открывается окно **Единица измерения углов**:

![](_page_42_Picture_47.jpeg)

Рис. 33. Окно «Единица измерения углов»

- 3. Введите Название, Краткое описание и Описание единицы измерения в соответствующие поля. Краткое описание отображается в качестве размерности правого поля ввода, если она задана, иначе используется Название.
- 4. В разделе Коэффициенты пересчета введите следующие данные:
	- В левое поле ввода введите значение в радианах;
	- В правое поле ввода введите, какой части значения в выбранной единице измерения соответствует значение, заданное в левом поле ввода.
- 5. Нажмите на кнопку ... для того чтобы выбрать формат представления углов **VГЛОВ:**
- 6. [опционально] установите флажок показать экспорт, для того чтобы привязать EPSG-код (или код, используемый программой MapInfo);
- 7. Нажмите на кнопку Сохранить. Созданная единица измерения отображается в списке под заданным именем.

#### <span id="page-43-0"></span>**7.4.4. Форматы представления углов**

Для выбора формата представления углов служит окно **Форматы представления углов** (**База данных › Форматы представления углов**). Интерфейс окна **Форматы представления углов** (панель инструментов, инструменты поиска, таблица) аналогичен интерфейсу окна **Системы [координат](#page-12-1)**.

![](_page_43_Picture_271.jpeg)

Рис. 34. Список возможных форматов представления углов

## <span id="page-43-1"></span>**7.5. Картографические проекции**

<span id="page-43-2"></span>Для просмотра списка картографических проекций, доступных по умолчанию, служит окно **Значения параметров картографических проекций** (**База данных › Картографические проекции**). Интерфейс окна **Значения параметров картографических проекций** (панель инструментов, инструменты поиска, таблица) аналогичен интерфейсу окна **Системы [координат](#page-12-1)**.

#### **7.5.1. Создание новой картографической проекции**

Чтобы задать параметры новой картографической проекции вручную, выполните следующие действия:

1. Выберите **База данных › Картографические проекции**. Открывается окно **Значения параметров картографических проекций**:

| $\Sigma$<br>Значения параметров картографических проекций |                                                  |                      |  |  |  |
|-----------------------------------------------------------|--------------------------------------------------|----------------------|--|--|--|
| D 超电 X 中 相                                                |                                                  |                      |  |  |  |
| Найти:                                                    | Параметры<br><b>V</b> по имени<br>Далее<br>Назад | <b>V</b> по описанию |  |  |  |
| Имя                                                       | Описание                                         | ▲                    |  |  |  |
| СК-63, район G зона 7 (3°)                                | Система 1963 года, 3 градусная зона, район G     |                      |  |  |  |
| СК-63, район G зона 8 (3°)                                | Система 1963 года, 3 градусная зона, район G     |                      |  |  |  |
| СК-63, район G зона 9 (3°)                                | Система 1963 года, 3 градусная зона, район G     |                      |  |  |  |
| СК-63, район I зона 1 (3°)                                | Система 1963 года, 3 градусная зона, район I     |                      |  |  |  |
| СК-63, район I зона 2 (3°)                                | Система 1963 года, 3 градусная зона, район I     |                      |  |  |  |
| СК-63, район I зона 3 (3°)                                | Система 1963 года, 3 градусная зона, район I     |                      |  |  |  |
| СК-63, район I зона 4 (3°)                                | Система 1963 года, 3 градусная зона, район I     |                      |  |  |  |
| СК-63, район I зона 5 (3°)                                | Система 1963 года, 3 градусная зона, район I     |                      |  |  |  |
| СК-63, район I зона 6 (3°)                                | Система 1963 года, 3 градусная зона, район I     |                      |  |  |  |
| <b>CIA A</b>                                              |                                                  | ┯                    |  |  |  |
|                                                           |                                                  | Отмена               |  |  |  |

Рис. 35. Окно «Значения параметров картографических проекций»

2. Нажмите кнопку . Открывается окно **Картографическая проекция**.

![](_page_44_Picture_98.jpeg)

Рис. 36. Создание картографической проекции

- 3. Задайте общие параметры проекции:
	- **Название** произвольное название картографической проекции;
- **Краткое название** произвольное сокращенное название;
- **Описание** произвольный текст с дополнительной информацией для идентификации проекции в списке.
- 4. Нажмите на кнопку и выберите **Тип [картографической](#page-45-0) проекции**;
- 5. Задайте в таблице детальные параметры проекции в зависимости от выбранного типа.

![](_page_45_Picture_6.jpeg)

Для того чтобы ввести детальные параметры в таблицу, щелкните мышью по пустому полю в строке параметра.

- 6. Задайте следующие параметры проекции:
	- **Ед.изм.расстояний/углов/масштаба** позволяет задать угловые, линейные и масштабные единицы измерения параметров;
	- **Направление первой/второй оси** позволяет задать направление осей координат;
	- **Обозначение первой/второй координаты** позволяет задать аббревиатуру для обозначения оси.

![](_page_45_Picture_12.jpeg)

Единицы измерения, направления осей и обозначения координат назначаются автоматически при выборе проекции, но доступны для последующего редактирования.

- 7. [опционально] установите флажок **показать экспорт**, для того чтобы [привязать](#page-52-0) EPSG-код (или код, используемый программой *MapInfo*);
- <span id="page-45-0"></span>8. Нажмите на кнопку **OK**. Созданная картографическая проекция отображается в списке под заданным именем.

#### **7.5.2. Типы картографических проекций**

Для выбора типа картографической проекции служит окно **Типы картографических проекций** (**База данных › Типы картографических проекций**). Интерфейс окна **Типы картографических проекций** (панель инструментов, инструменты поиска, таблица) аналогичен интерфейсу окна **Системы [координат](#page-12-1)**.

![](_page_46_Picture_404.jpeg)

Рис. 37. Типы картографических проекций

## <span id="page-46-0"></span>**7.6. Системы высот**

<span id="page-46-1"></span>Для просмотра списка систем высот служит окно **Системы высот** (**База данных › Системы высот**). Интерфейс окна **Системы высот** (панель инструментов, инструменты поиска, таблица) аналогичен интерфейсу окна **Системы [координат](#page-12-1)**.

#### **7.6.1. Использование системы высот EGM2008**

В комплект поставки программы *GeoCalculator* входит таблица превышений для модели геоида **EGM96**. В системе так же предусмотрена возможность импорта таблиц превышений для модели геоида **EGM2008**. Геоид **EGM2008** — гравитационная модель земли, которая включает детальные гравитационные аномалии и является более точной по сравнению с моделью **EGM96** (см. руководство пользователя «[Инструкция](install_egm.pdf) по установке геоида EGM2008»).

Для того чтобы изменения отобразились в интерфейсе программы *GeoCalculator* (в окне  $\mathcal{L}_{\overrightarrow{s}}$ **Системы высот**) необходимо перезапустить *PHOTOMOD GeoCalculator* после установки (или удаления) геоида.

Программа *PHOTOMOD GeoCalculator* использует установленный геоид **EGM2008** совместно с ЦФС *PHOTOMOD*. Информация об установленном геоиде содержится в папке для хранения настроек ЦФС *PHOTOMOD* — *PHOTOMOD7.VAR*, которая совместно используется ЦФС *PHOTOMOD* и программой *PHOTOMOD GeoCalculator*.

![](_page_46_Picture_10.jpeg)

В случае если предполагается использовать геоид **EGM2008** совместно с программой *PHOTOMOD GeoCalculator*, установленной в качестве отдельного приложения, то, для обеспечения корректного взаимодействия программы с геоидом **EGM2008**, необходимо сначала установить *GeoCalculator*, и лишь только затем — сам геоид.

В системе предусмотрена возможность удаления геоида **EGM2008**. Настоятельно не рекомендуется удалять с рабочей станции установленный геоид **EGM2008**, в случае если в ЦФС *PHOTOMOD* (и/или в программе *PHOTOMOD GeoCalculator*) в дальнейшем предполагается использовать уже существующие пользовательские системы координат, созданные с использованием данного геоида.

![](_page_47_Picture_4.jpeg)

В случае если при попытке использования такой системы координат геоид **EGM2008** не будет обнаружен программами, то для пересчетов по умолчанию будет использован стандартный геоид **EGM96**.

В случае повторной установки **EGM2008** такие СК снова смогут использовать данный геоид (без выполнения каких-либо дополнительных операций со стороны пользователя).

## <span id="page-47-0"></span>**Приложение А. Преобразования координат**

В системе предусмотрена возможность задать дополнительные правила **преобразования** координат для системы [координат](#page-14-0) или для [системы](#page-46-1) высот.

Для этого установите соответствующий флажок в текущем окне (например — **Редактирование системы координат**). Открывается раздел преобразования.

| Преобразования |  |  |  |  |  |                                                                                   |  |  |
|----------------|--|--|--|--|--|-----------------------------------------------------------------------------------|--|--|
|                |  |  |  |  |  | Добавить Изменить Удалить Удалить все Экспорт Экспорт набора Импорт Импорт набора |  |  |
|                |  |  |  |  |  |                                                                                   |  |  |
|                |  |  |  |  |  |                                                                                   |  |  |
|                |  |  |  |  |  |                                                                                   |  |  |
|                |  |  |  |  |  |                                                                                   |  |  |
|                |  |  |  |  |  |                                                                                   |  |  |
|                |  |  |  |  |  |                                                                                   |  |  |
|                |  |  |  |  |  |                                                                                   |  |  |
|                |  |  |  |  |  |                                                                                   |  |  |

Рис. А.1. Раздел «Преобразования»

Раздел преобразования имеет следующие элементы интерфейса:

- Поле просмотра созданных преобразований;
- кнопки  $\blacktriangledown u$  , предназначенные для настройки последовательности преобразований;
- кнопка, позволяющая **[Добавить](#page-48-0)** преобразование;
- кнопка, позволяющая **Изменить** преобразование;
- кнопка, позволяющая осуществить **экспорт** данных о преобразовании в формат \*.xml;
- кнопка, позволяющая осуществить **импорт** данных о преобразовании из формата  $*$ . xml;
- кнопка, позволяющая **Удалить** преобразование;
- кнопка, позволяющая **Удалить все** преобразования;
- кнопка, позволяющая осуществить **экспорт набора** данных о нескольких преобразованиях в формат \*.xml;
- <span id="page-48-0"></span>• кнопка, позволяющая осуществить **импорт набора** данных о нескольких преобразованиях из формата \*.xml.

#### **А.1. Создание нового правила преобразования координат**

Для того чтобы **Добавить** новое правило преобразования координат выполните следующее:

1. Нажмите на кнопку добавить. Открывается окно **Преобразование**;

| Общая информация | Параметры преобразования |
|------------------|--------------------------|
| Название         | Тип преобразования       |
|                  | m.                       |
| Описание         |                          |
|                  |                          |
|                  |                          |
|                  |                          |
|                  |                          |
|                  |                          |
|                  |                          |
|                  |                          |
|                  |                          |
|                  |                          |
|                  |                          |
|                  |                          |

Рис. А.2. Окно «Преобразование»

- 2. Введите общие параметры преобразования:
	- **Название**;
	- **Описание**.
- 3. Нажмите на кнопку для того чтобы выбрать **Тип [преобразования](#page-51-0)**:
	- **Аффинное [преобразование](#page-49-0) плановых координат**;
	- **Сдвиг плановых [координат](#page-50-0)**;
	- **Сдвиг по [высоте](#page-50-1)**.
		- $\circ$  Нажмите на кнопку  $\Box$  для того чтобы выбрать линейную единицу измерения.
- 4. Задайте параметры преобразование, в зависимости от выбранного типа;
- <span id="page-49-0"></span>5. Нажмите **ОК**.

#### **А.1.1. Аффинное преобразование плановых координат**

1. Настройте основные [параметры](#page-48-0) правила преобразования координат;

![](_page_49_Picture_258.jpeg)

Рис. А.3. Окно «Преобразование»

- 2. Настройте параметры афинного преобразования в соответствующих полях:
	- [опционально] для того чтобы очистить введненные данные нажмите на кнопку **вернуть**;
	- [опционально] для того чтобы ввести параметры **тождеств**енного преобразования — нажмите на соответствующую кнопку;

• [опционально] для того чтобы **обратить** параметры преобразования — нажмите на соответствующую кнопку.

#### <span id="page-50-0"></span>**А.1.2. Сдвиг плановых координат**

1. Настройте основные [параметры](#page-48-0) правила преобразования координат;

![](_page_50_Picture_5.jpeg)

Рис. А.4. Окно «Преобразование»

- 2. Настройте параметры сдвига плановых координат в соответствующих полях:
	- [опционально] для того чтобы очистить введненные данные нажмите на кнопку **вернуть**;
	- [опционально] для того чтобы ввести параметры **тождеств**енного преобразования — нажмите на соответствующую кнопку;
	- [опционально] для того чтобы **обратить** параметры преобразования нажмите на соответствующую кнопку.

#### <span id="page-50-1"></span>**А.1.3. Сдвиг по высоте**

1. Настройте основные [параметры](#page-48-0) правила преобразования координат;

![](_page_51_Picture_45.jpeg)

Рис. А.5. Окно «Преобразование»

- 2. Задайте значение в поле Н' = Н+;
	- [опционально] для того чтобы очистить введненные данные нажмите на кнопку вернуть;
	- [опционально] для того чтобы ввести параметры тождественного преобразования - нажмите на соответствующую кнопку;
	- [опционально] для того чтобы обратить параметры преобразования нажмите на соответствующую кнопку.
- <span id="page-51-0"></span>3. Нажмите на кнопку .... для того чтобы выбрать линейную единицу измерения.

## А.2. Типы правил преобразований координат

Для выбора типа преобразования координат служит окно Типы преобразований. Интерфейс окна Типы преобразований (панель инструментов, инструменты поиска, таблица) аналогичен интерфейсу окна Системы координат.

![](_page_52_Picture_64.jpeg)

Рис. А.6. Типы правил преобразования координат

## <span id="page-52-0"></span>Приложение Б. EPSG-коды и коды MapInfo

Программа GeoCalculator поддерживает коды реестра EPSG (а также аналогичные коды, применяемые программой MapInfo) используемые для краткого описания как систем координат, так и их отдельных элементов — таких как датумы, эллипсоиды, единицы измерений, и т. д.

![](_page_52_Picture_6.jpeg)

Код EPSG — удобный общепринятый способ краткого обозначения системы координат (вместе со всеми ее параметрами). EPSG коды были введены в оборот организацией European Petroleum Survey Group (в настоящий момент OGP - International Association of Oil and Gas Producers). Сама аббревиатура EPSG активно используется и поныне.

Коды EPSG, несущие информацию о системе координат, могут быть использованы, в частности, как элементы метаданных для изображений формата TIFF. Часть сущностей, из поставляемой по умолчанию с программой GeoCalculator базы данных, уже имеет привязанные коды EPSG, а так же привязанные коды, используемые программой MapInfo.

Привязка EPSG-кодов поддерживается для Систем координат, а так же для следующих элементов систем координат:

- Единиц измерения расстояний;
- Единиц измерения углов;
- Единиц измерения масштабов;
- Эллипсоидов:
- Датумов;
- наборов параметров Преобразования датумов.

Привязка кодов, используемых программой MapInfo поддерживается для:

- Единиц измерения расстояний;
- Эллипсоидов;
- Датумов.

В системе предусмотрены возможности:

- предварительного создания кода для какой-либо сущности из базы данных (если использование кодов для нее предусмотрено);
- <span id="page-53-0"></span>• привязки кода к сущности.

#### Б.1. Присвоение кода

Для того чтобы присвоить какой-либо сущности заранее созданный для нее EPSGкод (или код, используемый программой MapInfo) установите флажок экспорт в текущем окне создания или редактирования данной сущности ( $\mathbb{B}$ ,  $\mathbb{S}$ ). Открывается раздел Экспорт:

![](_page_53_Picture_81.jpeg)

Рис. Б.1. Раздел «Экспорт»

Раздел экспорт имеет следующие элементы интерфейса:

- <span id="page-53-1"></span>• кнопки ... | позволяющие привязать код (EPSG или MapInfo) из заранее подготовленного списка;
- кнопки , позволяющие очистить выбранный код.

## Б.2. Создание кода

Для того чтобы добавить в базу данных EPSG-код (или код, используемый программой MapInfo) для какой-либо сущности, выполните следующее:

- 1. Откройте окно создания или редактирования какой-либо сущности (например **Датума**), для которой поддерживается привязка EPSG-кода (или кода, используемого программой *MapInfo*);
- 2. Установите флажок **экспорт**. Открывается раздел **Экспорт**:

![](_page_54_Picture_225.jpeg)

Рис. Б.2. Раздел «Экспорт»

3. В разделе Экспорт, нажмите на кнопку .... | соответствующую, например, строке **GeoTIFF (EPSG)**. Открывается окно **EPSG коды датумов**:

![](_page_54_Picture_226.jpeg)

Рис. Б.3. Окно «EPSG коды датумов»

![](_page_54_Picture_9.jpeg)

Для того чтобы просмотреть уже существующий код, выделите запись в таблице и нажмите на кнопку  $\mathbb{S}$ .

4. Нажмите на кнопку **В.** Открывается окно **Редактор EPSG кодов**:

![](_page_55_Picture_221.jpeg)

Рис. Б.4. Окно «Редактор EPSG кодов»

- 5. Введите следующие данные:
	- **Название**;
	- **Описание**.
- 6. Введите числовой код из реестра *EPSG* в поле **код экспорта**;
- 7. [опционально] для того чтобы **проверить код**, нажмите на соответствующую кнопку. Проверка на совпадение кода осуществляется по внутренней базе данных программы *GeoCalculator*:
	- [опционально] В случае если указанный код не обнаружен в базе данных, выдается соответствующее информационное сообщение:

![](_page_55_Picture_10.jpeg)

Рис. Б.5. Информационное сообщение

• [опционально] В случае если указанный код уже есть в базе данных, выдается соответствующее информационное сообщение:

![](_page_56_Picture_2.jpeg)

Рис. Б.6. Информационное сообщение

8. Нажмите на кнопку **OK**.

<span id="page-56-0"></span>![](_page_56_Picture_5.jpeg)

Создание кодов для иных сущностей, а так же кодов, используемых программой *MapInfo*, осуществляется аналогичным образом.

## **Приложение В. Горячие клавиши**

Для работы в таблицах, расположенных в разделах **точки** [основного](#page-9-0) окна программы предусмотрены следующие горячие клавиши:

| Сочетания клавиш | <b>Назначение</b>              |
|------------------|--------------------------------|
| Ctrl+Insert      | вставить строку в список точек |
| Ctrl+Delete      | удалить строку из списка точек |
| $Ctrl + N$       | подсчет строк в списке точек   |
| $Ctrl+I$         | поиск некорректных точек       |
| $Ctrl + D$       | үдалить некорректные точки     |
| $Ctrl + E$       | үдалить пустые строки          |
| $Ctrl+U$         | поменять списки точек местами  |

Таблица В.1. Сочетания горячих клавиш

## <span id="page-56-1"></span>**Приложение Г. Формат файлов с координатами**

Содержимое txt-файла (в формате ASCII) с координатами должно иметь следующий вид:

![](_page_56_Picture_13.jpeg)

Для корректного автоматического распознавания координат точек из txt-файла в качестве разделителя между столбцами в файле должны быть использованы запятые или точка с запятой. В качестве десятичного разделителя должны быть использованы точки. Использование запятых в качестве десятичного разделителя не допускается.

NAME,X,Y,Z

IMG\_0009,51.959359,104.763096,1064.804463

IMG\_0010,51.959356,104.762557,1064.986490

IMG\_0011,51.959355,104.762057,1065.002512

<span id="page-57-0"></span>IMG\_0012,51.959357,104.761507,1065.300536

## **Приложение Д. Окно «Настройки»**

Чтобы открыть окно настроек нажмите на кнопку **в в основной панели инструмен**тов:

![](_page_57_Picture_349.jpeg)

Рис. Д.1. Настройки программы

Для того чтобы **выводить статистику по пересчету** координат, после выполнения каждой операции пересчета, установите соответствующий флажок. Для того чтобы **вернуть исходные** настройки программы нажмите соответствующую кнопку.

[опционально] Для того чтобы изменить язык интерфейса программы, запущенной в качестве отдельного приложения — выберите нужный язык в выпадающем списке, закройте и запустите заново *PHOTOMOD GeoCalculator*.

 $\sqrt{\frac{2}{3}}$ 

Необходимость перезапуска программы обусловлена тем, что системы координат, а так же наборы элементов систем координат, содержащиеся в базе [данных,](#page-8-2) поставляемой по умолчанию, различаются для русскоязычной и англоязычной версий программы.

Для *GeoCalculator*, установленного как часть ЦФС *PHOTOMOD*, как и для всех прочих модулей системы *PHOTOMOD*, предусмотрена возможность переключения языка интерфейса в служебном модуле *System Monitor* (см. раздел «Служебный модуль System Monitor» руководства пользователя «Общие [сведения](general.pdf) о системе» из комплекта документации ЦФС *PHOTOMOD*).